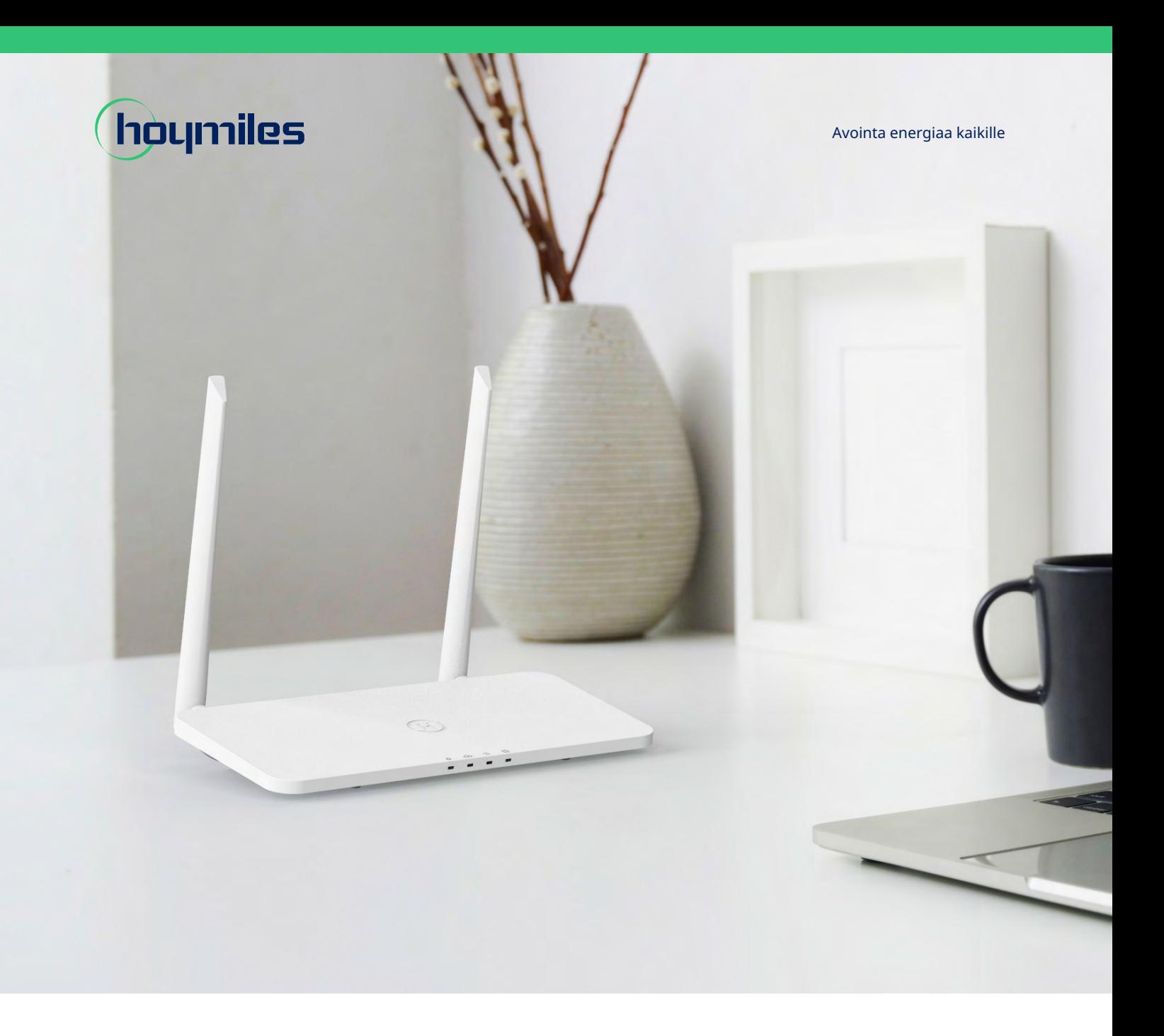

# Tiedonsiirtoyksikkö **KÄYTTÖOPAS**

DTU-Pro-S

## **SISÄLTÖ**

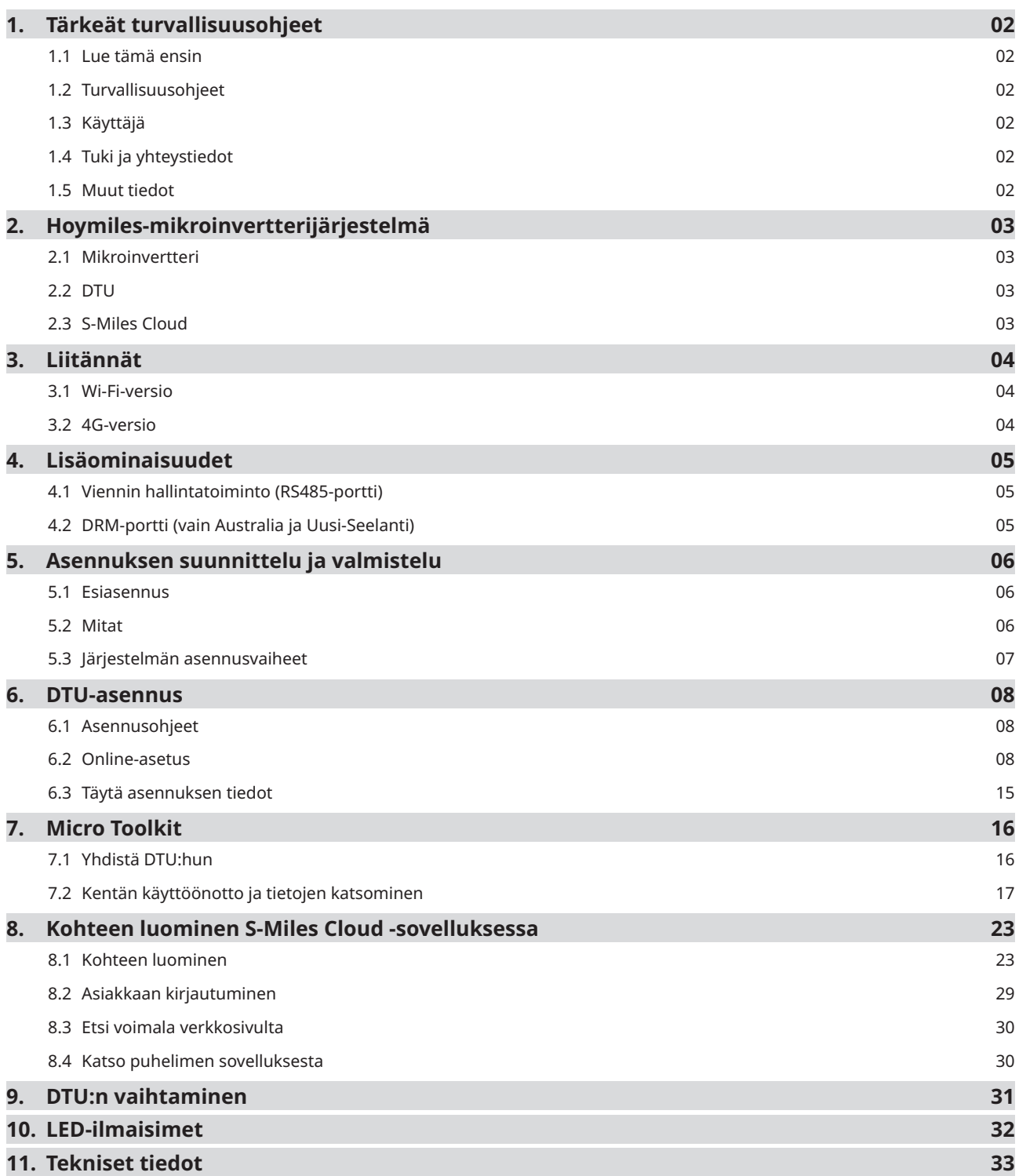

## <span id="page-2-0"></span>**1. Tärkeät turvallisuusohjeet**

#### **1.1 Lue tämä ensin**

Tämä käyttöopas sisältää tärkeitä ohjeita Hoymiles-tiedonsiirtoyksikön (DTU-Pro-S) asentamisesta ja huollosta.

DTU-Pro-S on yhteensopiva vain uusien Hoymiles HMS- ja HMT-sarjan mikroinverttereiden kanssa.

#### **1.2 Turvallisuusohjeet**

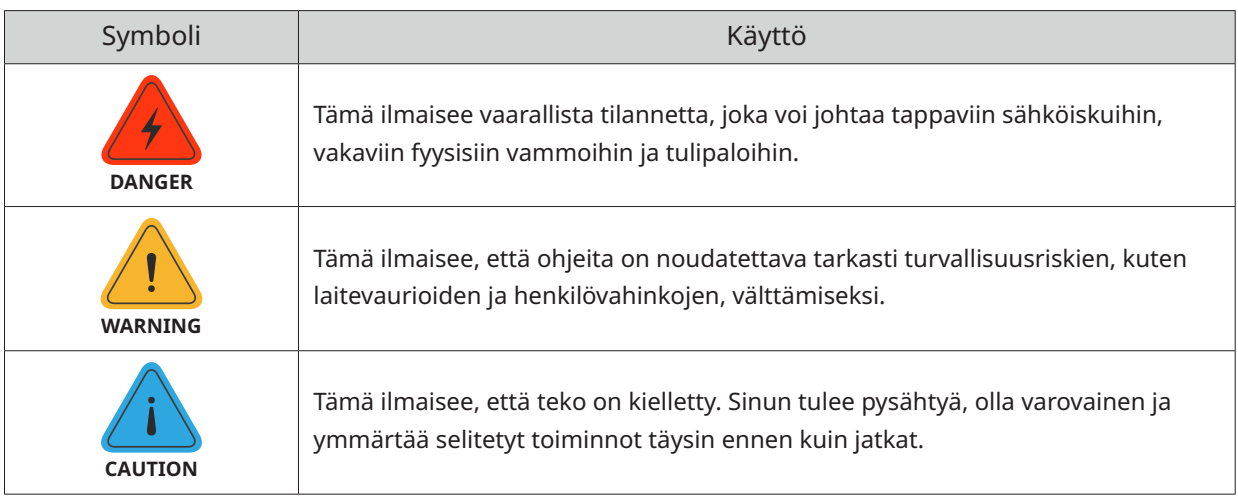

• Huomaa, että vain ammattilaiset saavat asentaa tai vaihtaa DTU:n.

• Älä yritä korjata DTU:ta ilman Hoymilesin lupaa. Jos DTU on vaurioitunut, lähetä se takaisin asentajalle korjausta/vaihtoa varten. DTU:n purkaminen ilman Hoymilesin lupaa mitätöi jäljellä olevan takuukauden.

- Lue kaikki teknisissä tiedoissa olevat ohjeet ja varoitukset huolellisesti.
- Älä käytä Hoymiles-tuotteita tavalla, jota valmistaja ei suosittele. Muuten voi seurauksena olla kuolema, henkilövahinkoja tai laitevaurioita.

#### **1.3 Käyttäjä**

Tämä käyttöopas on tarkoitettu vain ammattimaiselle asennus- ja huoltohenkilöstölle.

#### **1.4 Tuki ja yhteystiedot**

Jos sinulla on teknisiä kysymyksiä tuotteistamme, ota yhteyttä asentajaan tai jälleenmyyjään. Jos tarvitset lisää teknistä tukea, ota yhteyttä tukitiimiimme osoitteessa service@hoymiles.com.

Muissa kysymyksissä ota yhteyttä info@hoymiles.com

#### **1.5 Muut tiedot**

Tuotetiedot voivat muuttua ilman erillistä ilmoitusta. Käyttöopasta päivitetään säännöllisesti. Uusimman version löydät Hoymilesin viralliselta verkkosivulta osoitteesta www.hoymiles.com.

## <span id="page-3-0"></span>**2. Hoymiles-mikroinvertterijärjestelmä**

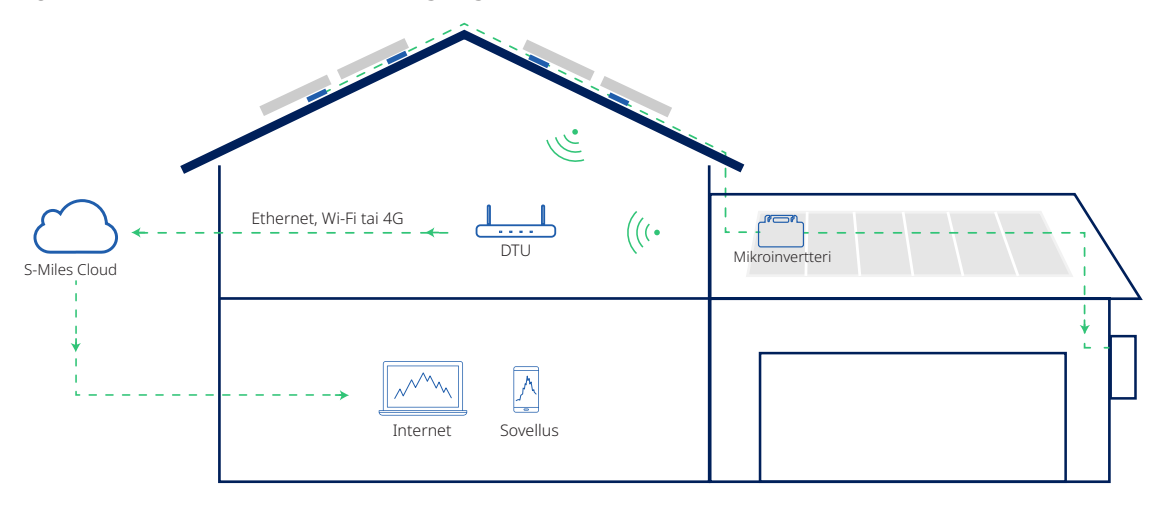

Täydellinen Hoymiles-aurinkopaneelien mikroinvertterijärjestelmä koostuu aurinkopaneelien mikroinvertteristä, Hoymiles Gateway DTU:sta ja Hoymilesin S-Miles Cloud -valvontajärjestelmästä. Mikroinvertteri muuntaa tasavirran vaihtovirraksi ja lähettää kunkin moduulin tehontuotanto- ja toimintatiedot DTU:hun.

DTU voi kommunikoida useiden mikroinverttereiden kanssa, kerätä niiden toimintatietoja ja lähettää tiedot S-Miles Cloudiin.

S-Miles Cloudista voit tarkistaa kunkin aurinkopaneelin reaaliaikaiset tiedot sekä käyttää ja huoltaa paneeleja etänä.

#### **2.1 Mikroinvertteri**

Mikroinvertterit muuntavat aurinkopaneelien tuottaman tasavirran verkkoon sopivaksi vaihtovirraksi. Ne lähettävät aurinkopaneelien toimintatiedot ja tuotantotiedot DTU:lle, joka on moduulitason valvonnan laitteistopohja. Hoymiles-mikroinvertterit ovat alan ykkösluokkaa maailmanlaajuisesti jopa 96,7 %:n muuntohyötysuhteella ja 99,9 %:n MPPT-hyötysuhteella.

#### **2.2 DTU**

DTU on Hoymiles-mikroinvertterijärjestelmän avainkomponentti. Se toimii tiedonsiirron yhdyskäytävänä Hoymiles-mikroinverttereiden ja S-Miles Cloudin välillä. DTU kommunikoi mikroinvertterin kanssa langattomasti ja kerää järjestelmän toimintatiedot. Samaan aikaan DTU muodostaa yhteyden internetiin käyttämällä erilaisia tiedonsiirtovaihtoehtoja, kuten Ethernetiä, Wi-Fiä tai 4G:tä, ja kommunikoi S-Miles Cloudin kanssa. Mikroinvertterijärjestelmän toimintatiedot ladataan S-Miles Cloudiin DTU:n kautta.

#### **2.3 S-Miles Cloud**

S-Miles Cloud kerää järjestelmän mikroinverttereiden toimintatiedot ja tilatiedot ja mahdollistaa moduulitason valvonnan käyttäjille ja huoltohenkilöstölle. Seuraavassa kaaviossa esitetään Hoymilesmikroinvertterijärjestelmä.

## <span id="page-4-0"></span>**3. Liitännät**

**3.1 Wi-Fi-versio**

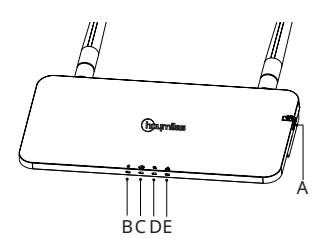

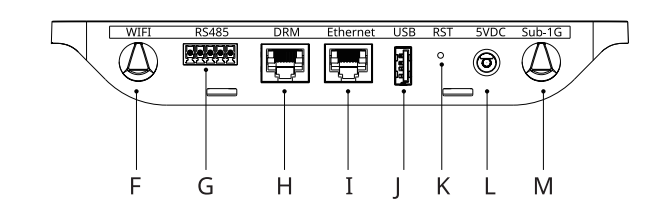

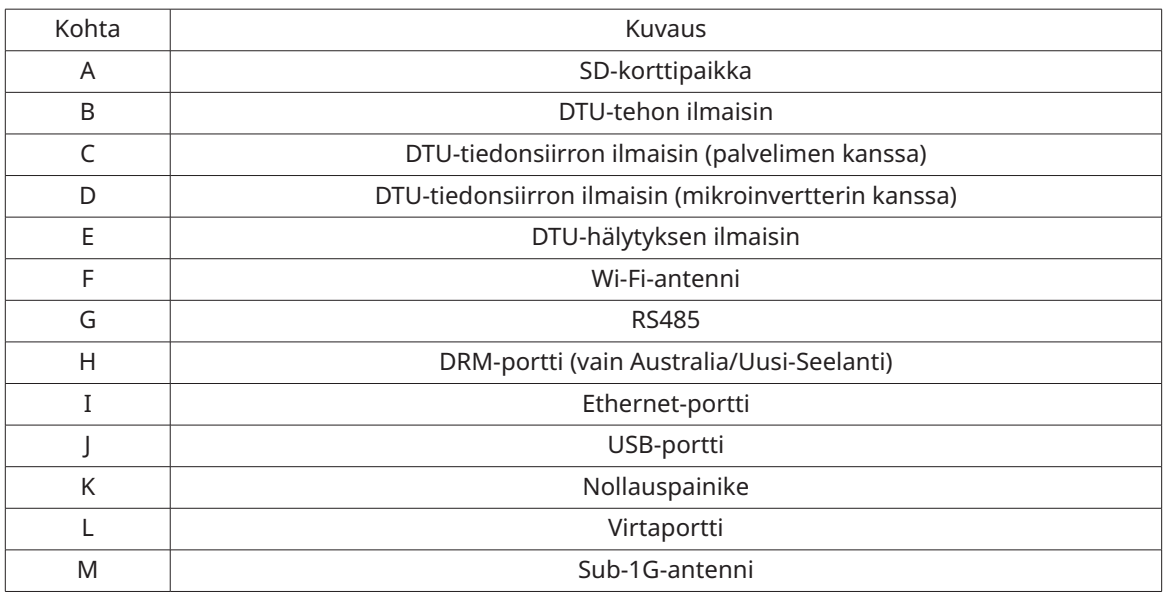

**3.2 4G-versio**

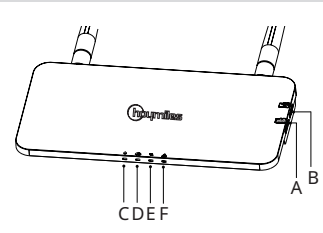

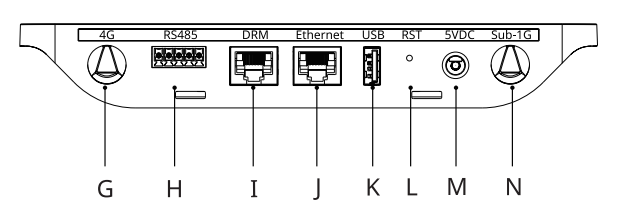

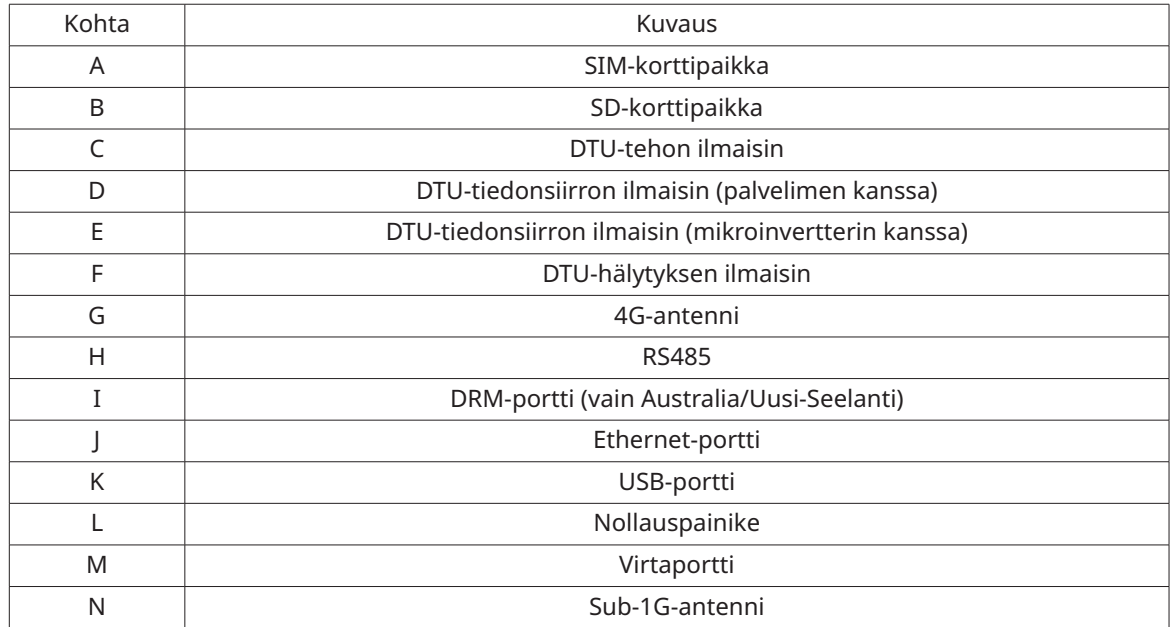

## <span id="page-5-0"></span>**4. Lisäominaisuudet**

#### **4.1 Viennin hallintatoiminto (RS485-portti)**

Hoymilesin älykäs tehonviennin hallinta ohjaa älykkäästi aurinkosähköjärjestelmän lähtötehoa ja maksimoi sähköntuotannon rikkomatta verkon vientimääräyksiä. Samalla järjestelmä voi myös näyttää tarkasti aurinkosähköjärjestelmän tehon ja tuotannon mittauslaitteella, jotta käyttäjät voivat myydä aurinkosähköä verkossa S-Miles Cloudin tietojen perusteella.

Hoymilesin viennin hallintaratkaisu vaatii Hoymiles Gateway DTU-Pro-S:n ja lisämittarin (CT valinnainen). Mikäli voimassa on vientirajoituksia, mittari voidaan asentaa kuorman tai verkon puolelle. Kuten alla näytetään, Gateway DTU säätää dynaamisesti aurinkoenergian tuotantoa mittarin mittaaman vientitehon tai kuormituksen kulutuksen mukaan, jotta vientiteho ei ylitä esiasetettua rajaa. Aurinkoenergian tuotannon näyttämiseksi tarkasti mittari on asennettava aurinkosähköjärjestelmän lähtöön.

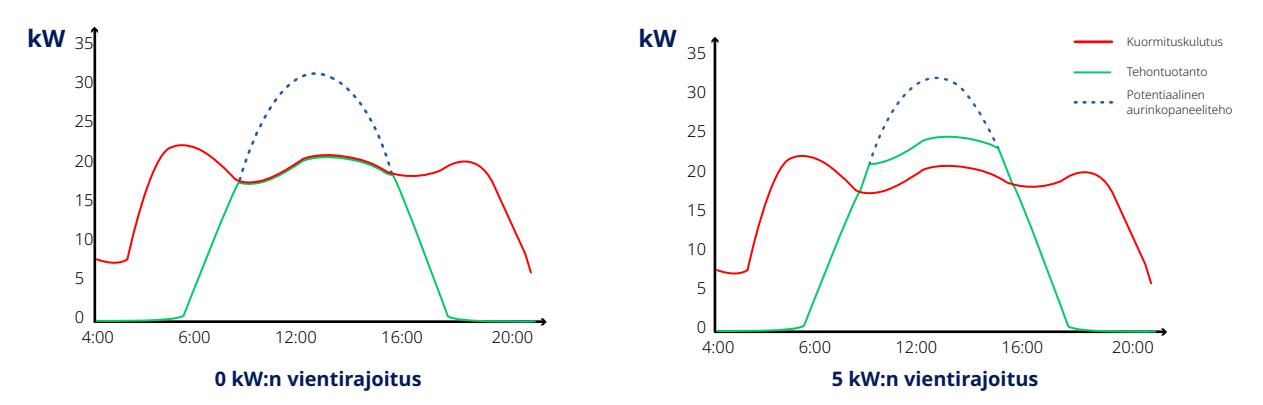

Huomaa: Katso lisätietoa Hoymilesin teknisestä ohjeesta "Tehonviennin hallintajärjestelmä".

#### **4.2 DRM-portti (vain Australia ja Uusi-Seelanti)**

DRM-portti tukee useita kysyntään vastaamisen tiloja alla esitetyn mukaisesti, kun ulkoinen ohjauslaite liitetään tavallisella RJ-45-liittimellä. DTU-Pro-S tukee DRM0/5/6/7/8-tiloja, jos sitä käytetään Hoymilesmikroinverttereiden kanssa.

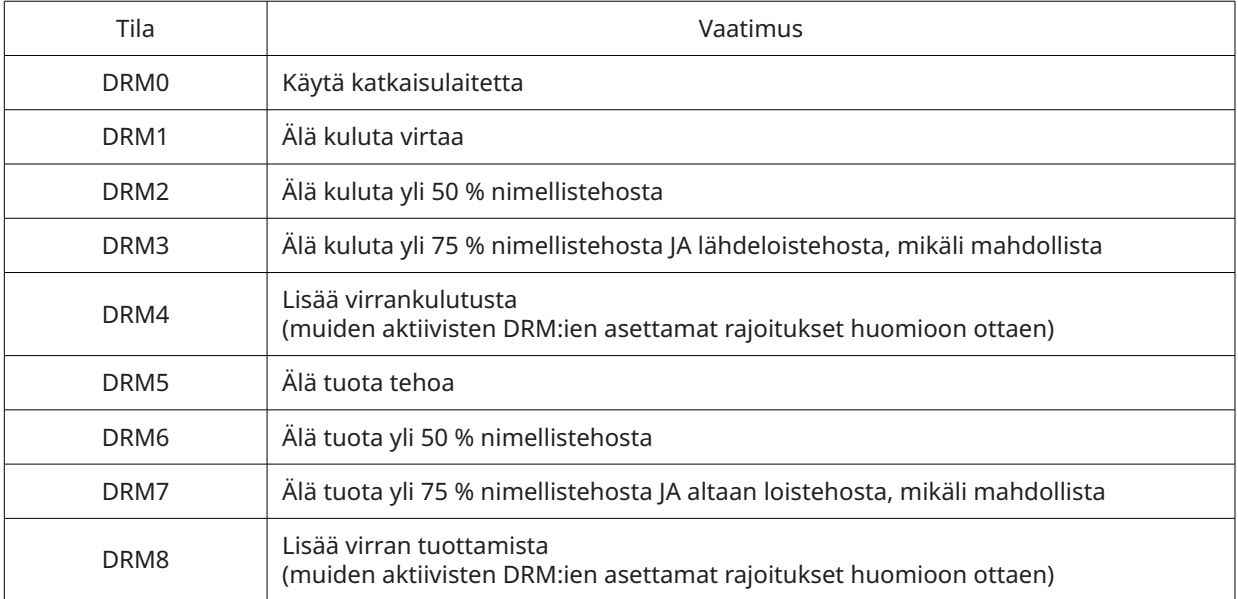

## <span id="page-6-0"></span>**5. Asennuksen suunnittelu ja valmistelu**

#### **5.1 Esiasennus**

#### **5.1.1 Järjestelmän kapasiteetti**

DTU-Pro-S pystyy valvomaan jopa 99 aurinkopaneelia. Jos asennusolosuhteet vaikuttavat DTU:n ja mikroinvertterin väliseen tiedonsiirtoon, DTU:n valvomien aurinkopaneelien määrä saattaa pienentyä.

Huomaa: Paneelien enimmäismäärä on mahdollista avoimessa tilassa vain, jos DTU:n ja mikroinvertterin käyttöoppaissa kuvatut asennusehdot täyttyvät ja mikroinvertteri ja DTU on sijoitettu oikein erilleen tarpeen mukaan.

#### **5.1.2 DTU:n asennuksen ympäristövaatimukset:**

- DTU täytyy asentaa etäälle pölystä, nesteistä, hapoista tai syövyttävistä kaasuista.
- Ympäristön lämpötilan on oltava -20–55 ºC.

Jos asennat DTU:n seinään, valmistele kaksi #8 (4,166 mm:n halkaisija) ruuvia ja ruuvitaltta etukäteen.

100.22

## **5.2 Mitat**200.40  $29,00$  $\frac{1}{2}$ 甲甲  $^{\circledR}$ 1

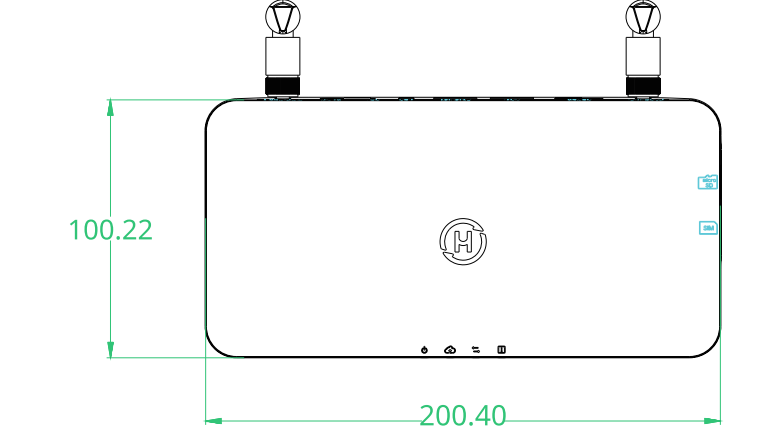

#### <span id="page-7-0"></span>**5.3 Järjestelmän asennusvaiheet**

Työt, jotka on tehtävä paikan päällä. Työt, jotka voidaan tehdä joko paikan päällä tai kotona. Vaihe 6 on tehtävä oikein, jotta nämä vaiheet voidaan suorittaa paikan päällä.

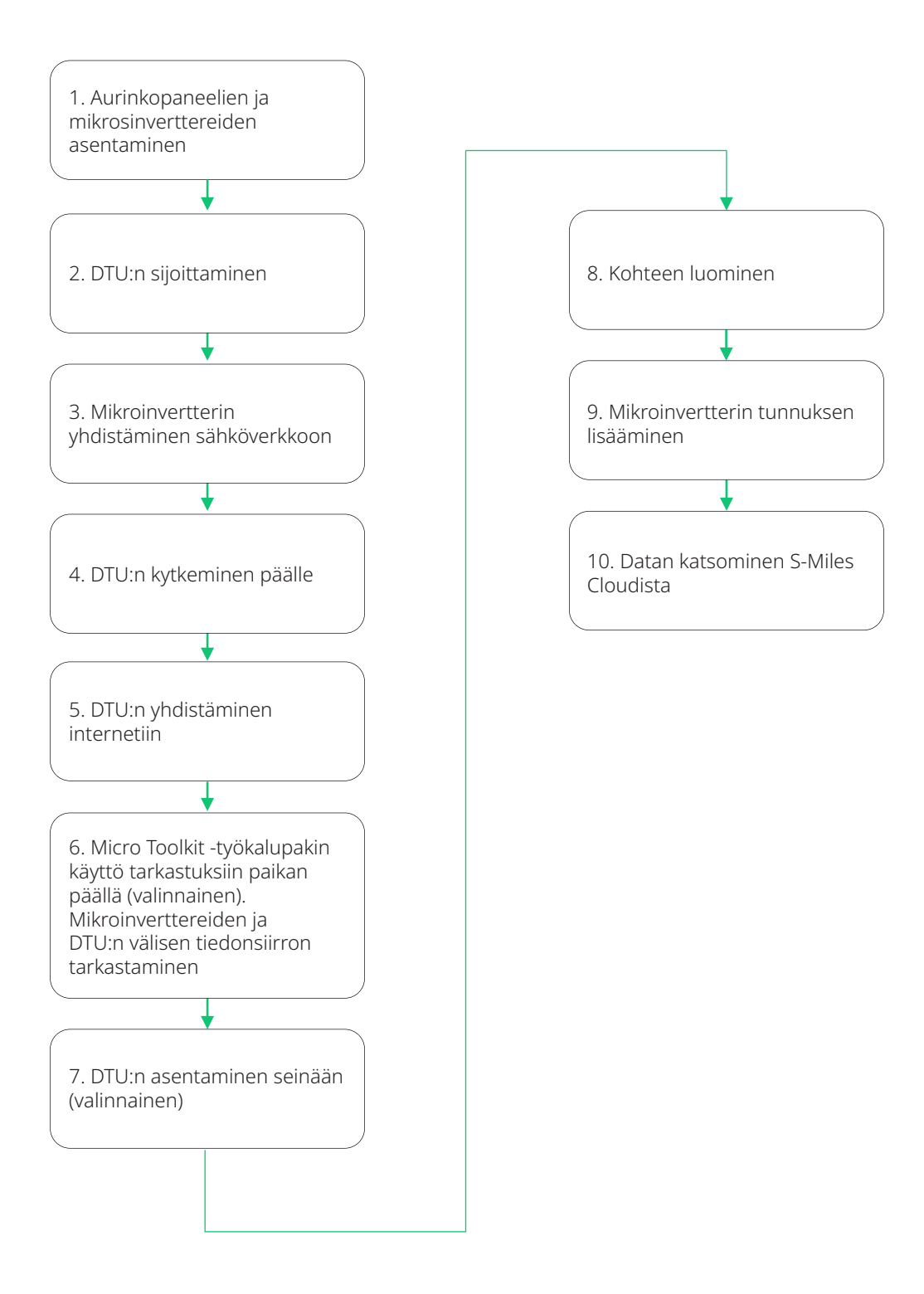

## <span id="page-8-0"></span>**6. DTU-asennus**

#### **6.1 Asennusohjeet**

- A) Tarkista, että seuraavat ovat mukana pakkauksessa:
	- $\checkmark$  Hoymiles DTU-Pro-S (kaksi antennia)
	- $\checkmark$  Sovitin
	- $\checkmark$  Teline
	- $\checkmark$  5-napainen pistoke.
- B) Ota DTU-Pro-S ulos paketista, tarkista ja kiristä antenni.

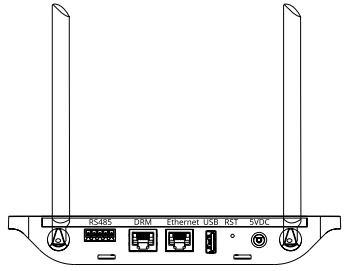

C) Valitse asennuspaikka.

Asennusperiaatteet:

- $\checkmark$  Asenna DTU ylimpään kerrokseen signaalin voimakkuuden parantamiseksi.
- $\checkmark$  Asenna DTU lähelle aurinkopaneeliryhmän keskustaa.
- $\checkmark$  Asenna DTU vähintään 0,5 metrin korkeudelle maanpinnasta ja yli 0,8 metrin päähän nurkista. *Huomaa: Signaalin vaimenemisen estämiseksi älä asenna DTU:ta metallin tai betonin yläpuolelle.*

#### D) Valitse asennustapa.

Vaihtoehto 1: DTU:n asentaminen seinään

- $\checkmark$  Asenna teline seinään. Valitse vähintään kaksi ruuvinreikää (yksi kummaltakin puolelta) telineen kiinnittämiseen (asentajan on valmisteltava M4 ruuvit).
- 9 Kiinnitä DTU-Pro-S telineen yläsolkeen.

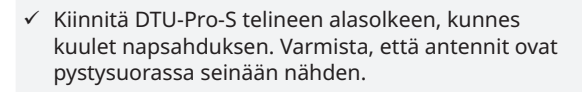

Vaihtoehto 2: Aseta DTU pöydälle. Varmista, että antennit ovat pystysuorassa pöytään nähden.

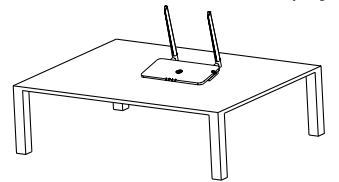

**6.2 Online-asetus** 

- A) Kytke sovitin syöttämään virtaa DTU:lle.
- B) Lataa Hoymiles Installer -sovellus.

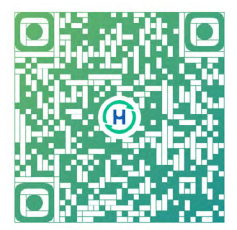

- C) Valitse tapa, jolla DTU-Pro-S muodostaa yhteyden internetiin, ja valmistele tarvittaessa seuraavat asiat.
	- $\checkmark$  Wi-Fi: verkon nimi ja Wi-Fi-avain
	- 9 4G-versio: 4G-SIM-kortti ja APN
	- $\checkmark$  Ethernet: Ethernet-kaapeli.
- D) Määritä DTU-yhteys matkapuhelimeen.
	- $\checkmark$  Avaa Installer-sovellus älypuhelimella/tabletilla ja kirjaudu sisään.
	- Napsauta "O&M" sivun alareunasta ja valitse sen jälkeen "Verkon määritys".

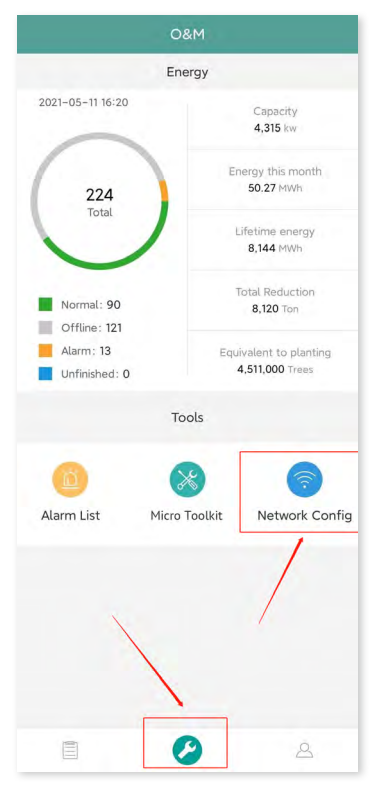

9 Valitse DTU:n langaton verkko ja yhdistä napsauttamalla "Yhdistä". (DTU-verkon nimi on DTUP ja tuotteen sarjanumero. Seuraavassa esimerkissä DTU:n tunnus on 65200316 ja verkon nimi on DTUP-65200316.)

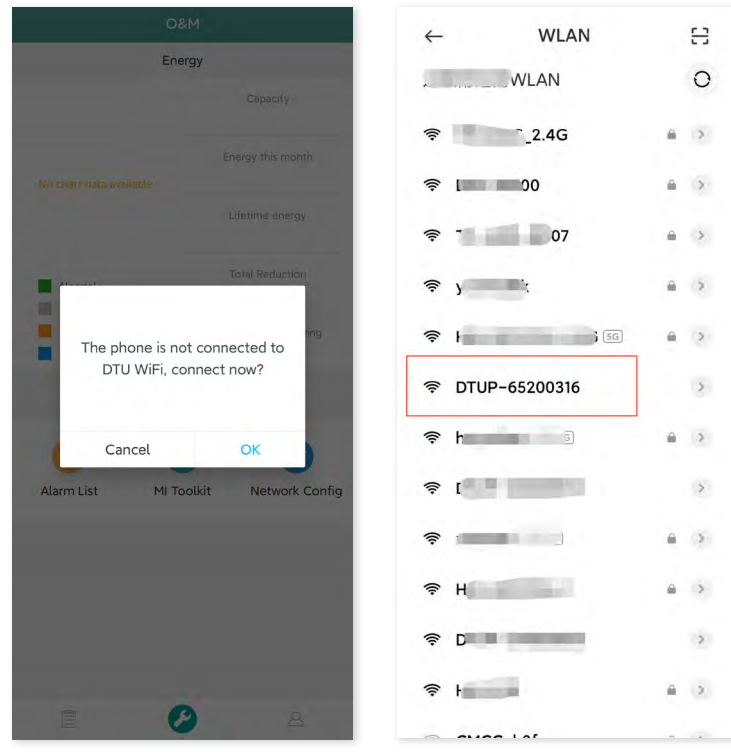

- E) Internetin määrittäminen
	- $\checkmark$  Ethernet

Yhdistä reititin DTU:n Ethernet-porttiin LAN-kaapelilla.

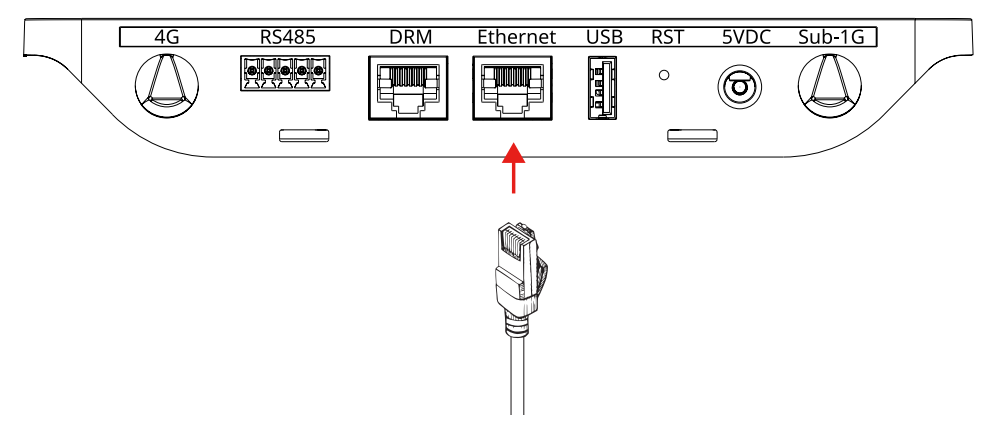

Kun sovelluksen ja DTU:n välinen yhteys on muodostettu, napsauta "Verkon määritys" uudelleen ja siirry verkon määrityssivulle.

Valitse "Ethernet" ja napsauta sitten "Lähetä DTU:lle". Näyttöön ilmestyy ponnahdusikkuna. Vahvista ja poistu.

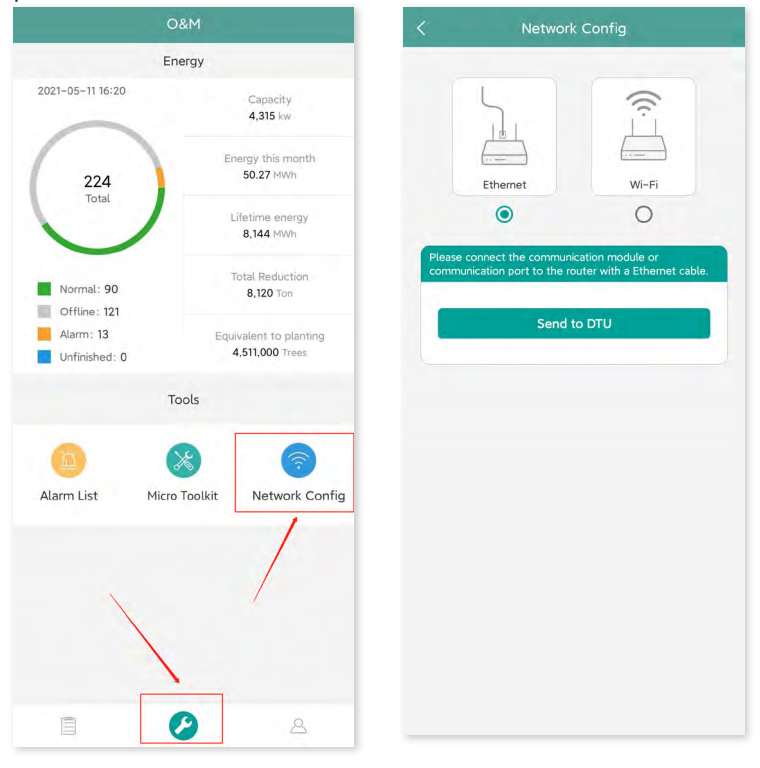

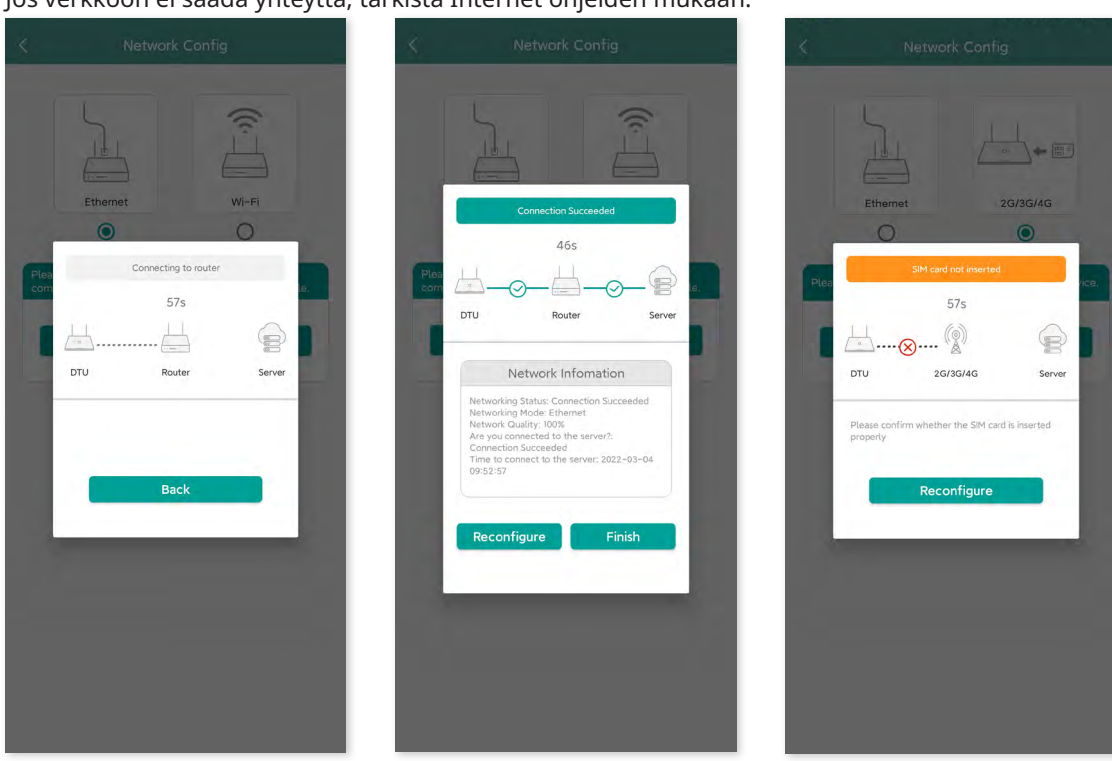

Verkon määritys kestää noin 1 minuutin, joten ole kärsivällinen. Jos verkkoon ei saada yhteyttä, tarkista Internet ohjeiden mukaan.

Huomaa: Jos määrityssivu ei vastaa yllä näkyvää, päivitä DTU-laiteohjelmisto uusimpaan versioon.

 $\checkmark$  Wi-Fi

Kun sovelluksen ja DTU:n välinen yhteys on muodostettu, napsauta "Verkon määritys" uudelleen ja siirry verkon määrityssivulle.

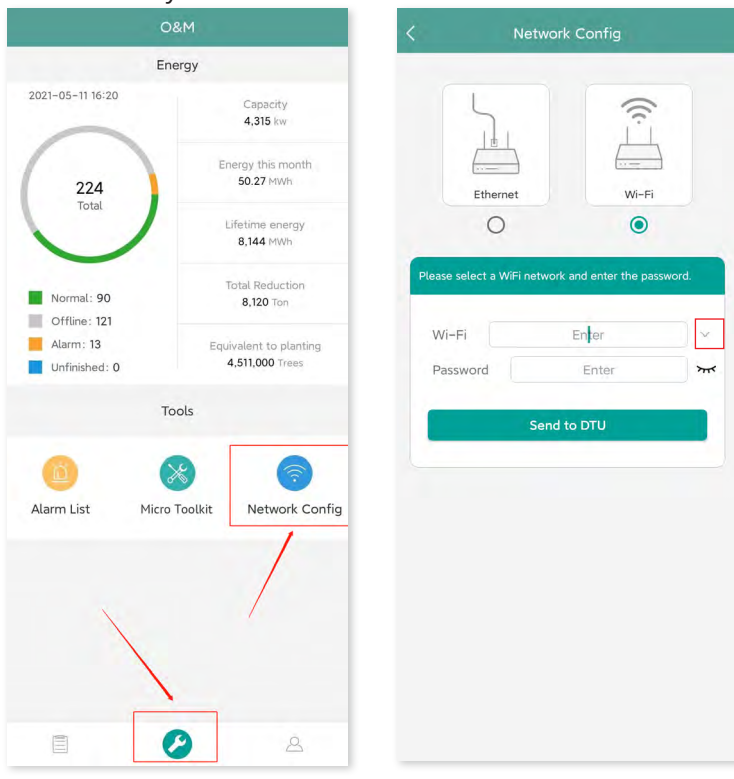

Valitse reitittimen Wi-Fi ja anna salasana. Napsauta "Lähetä DTU:lle".

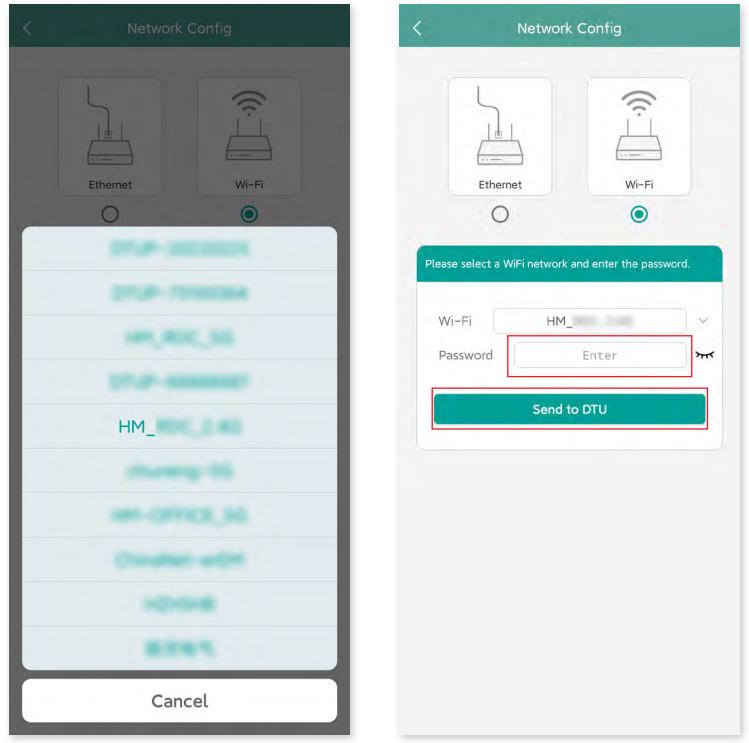

Verkon määritys kestää noin 1 minuutin, joten ole kärsivällinen. Kun verkkoyhteys on muodostettu, tarkista internet ohjeiden mukaan.

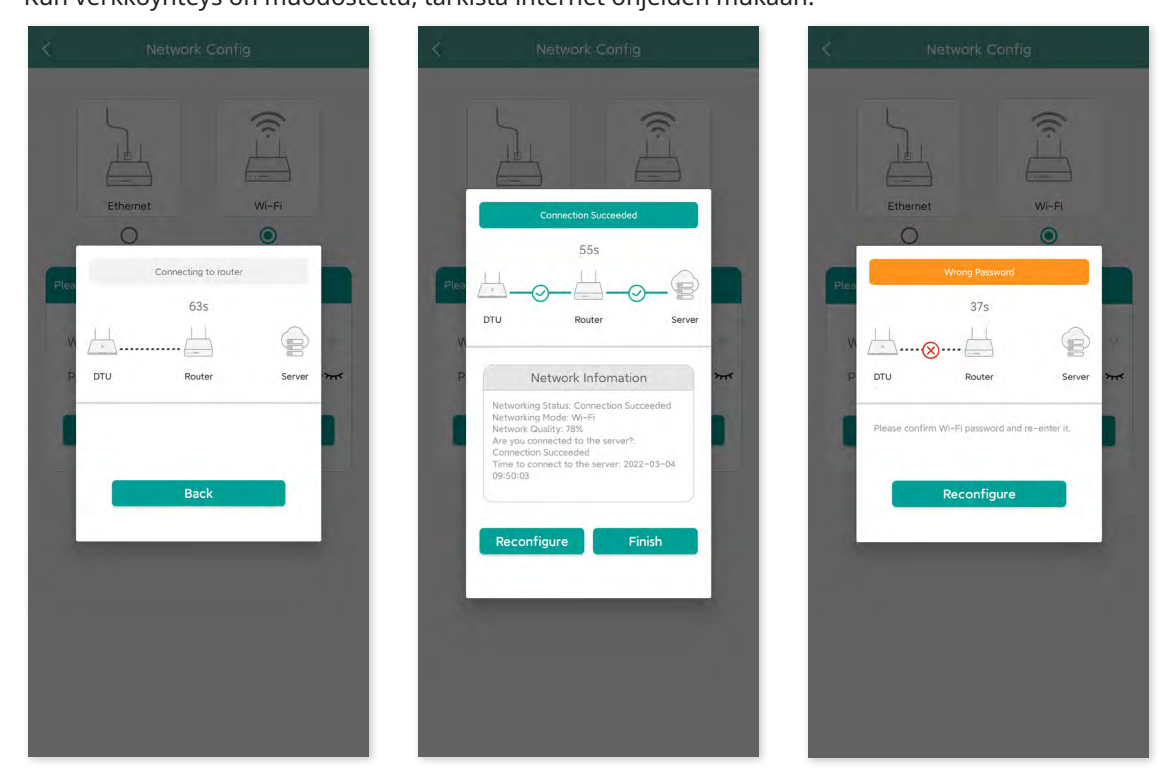

Huomaa: Jos määrityssivu ei vastaa yllä näkyvää sivua, päivitä DTU-laiteohjelmisto uusimpaan versioon.

#### $\sqrt{4G}$

Työnnä SIM-korttia DTU:n sivussa olevaan SIM-korttipaikkaan, kunnes se napsahtaa paikalleen.

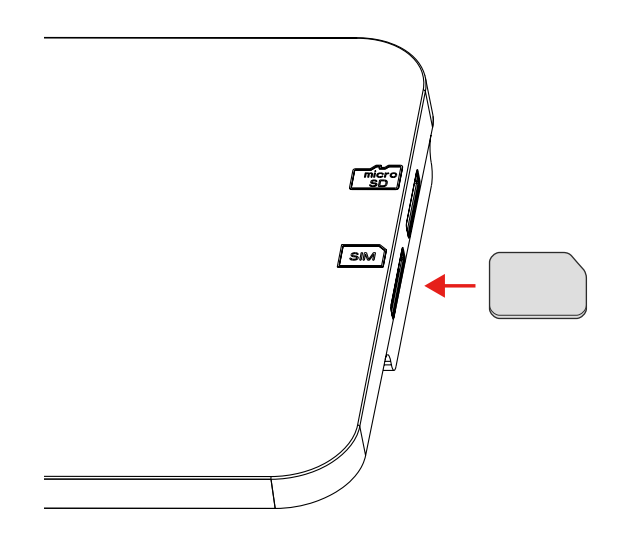

Kun sovelluksen ja DTU:n välinen yhteys on muodostettu, napsauta "Verkon määritys" uudelleen ja siirry verkon määrityssivulle.

Valitse "2G/3G/4G". Napsauta "Lähetä DTU:lle".

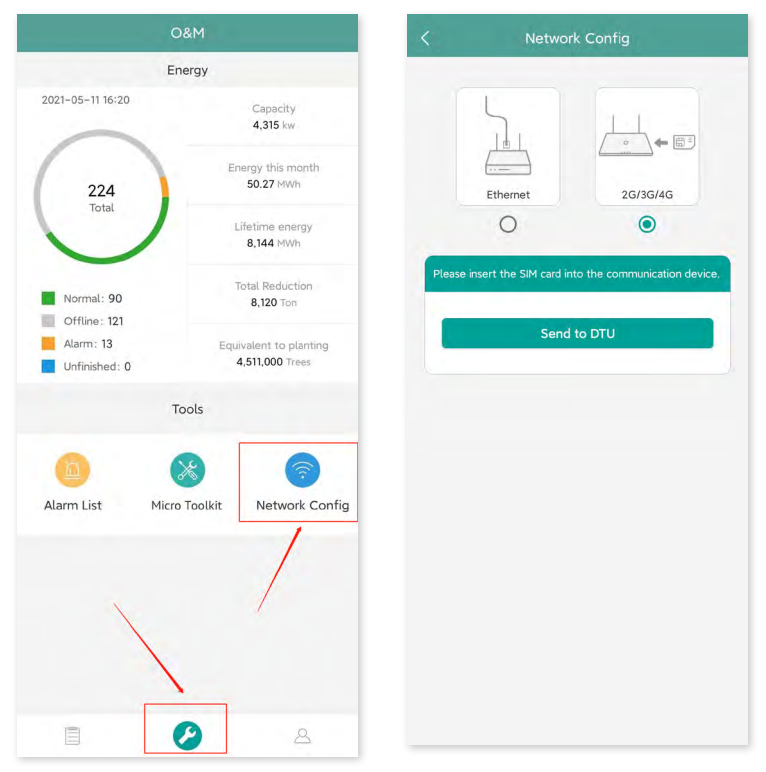

Verkon määritys kestää noin 1 minuutin, joten ole kärsivällinen. Jos verkkoon ei saada yhteyttä, tarkista Internet ohjeiden mukaan.

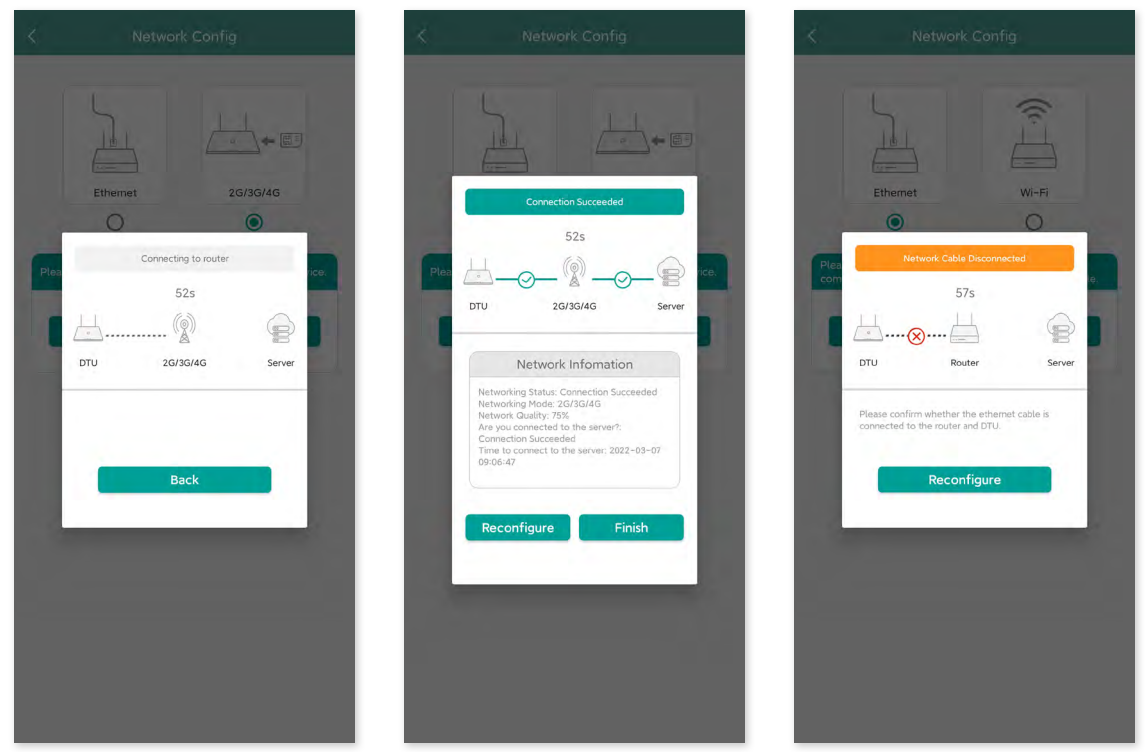

Huomaa: Jos määrityssivu ei vastaa yllä näkyvää sivua, päivitä DTU-laiteohjelmisto uusimpaan versioon

Jos yhteyden muodostaminen epäonnistuu, täytä APN-tiedot seuraavien ohjeiden mukaisesti. Pyydä APN-tiedot teleoperaattoriltasi.

Napsauta "Micro Toolkit" O&M-sivulla ja siirry pilvitiedonsiirtosivulle. Napsauta sitten "Verkon määritys" ja siirry APN-asetussivulle.

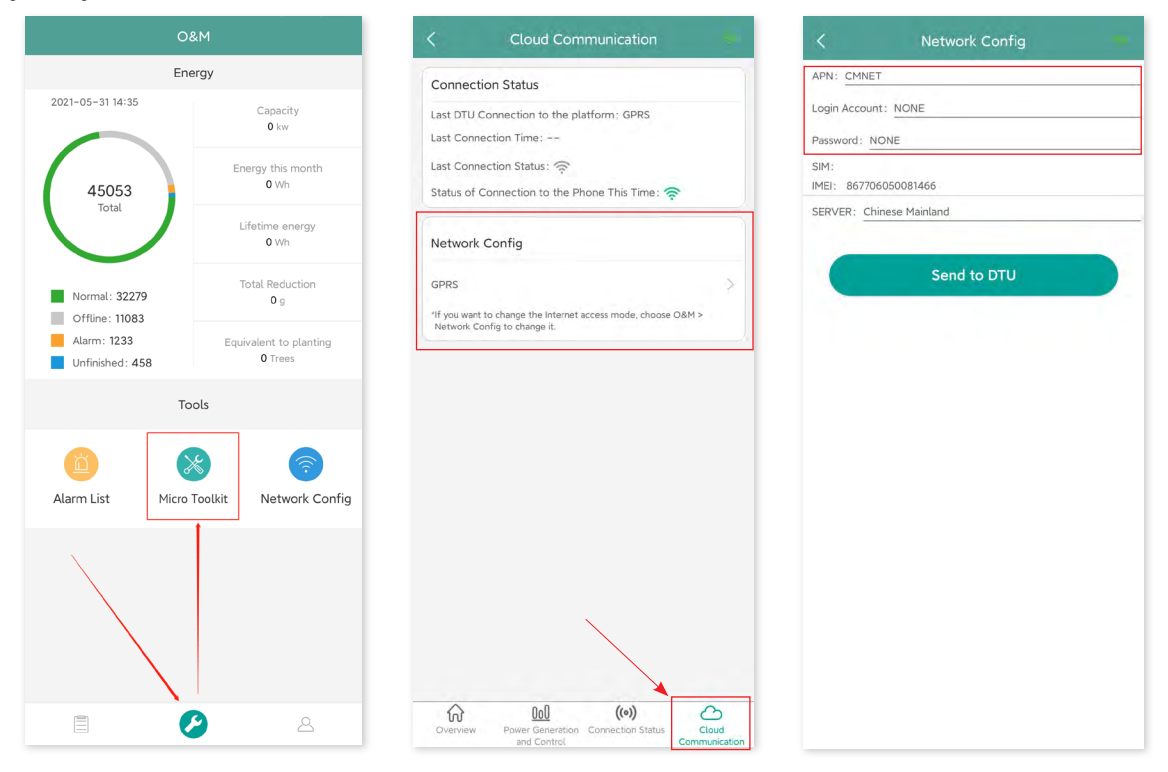

#### <span id="page-15-0"></span>**6.3 Täytä asennuksen tiedot**

Täytä tiedot asennuslomakkeeseen.

A) Irrota sarjanumerotarra (ympyröity alla) DTU:sta ja kiinnitä se asennuslomakkeeseen.

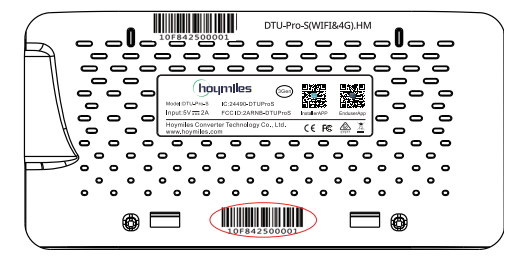

B) Asennuslomakkeen täydelliset järjestelmätiedot näkyvät seuraavasti.

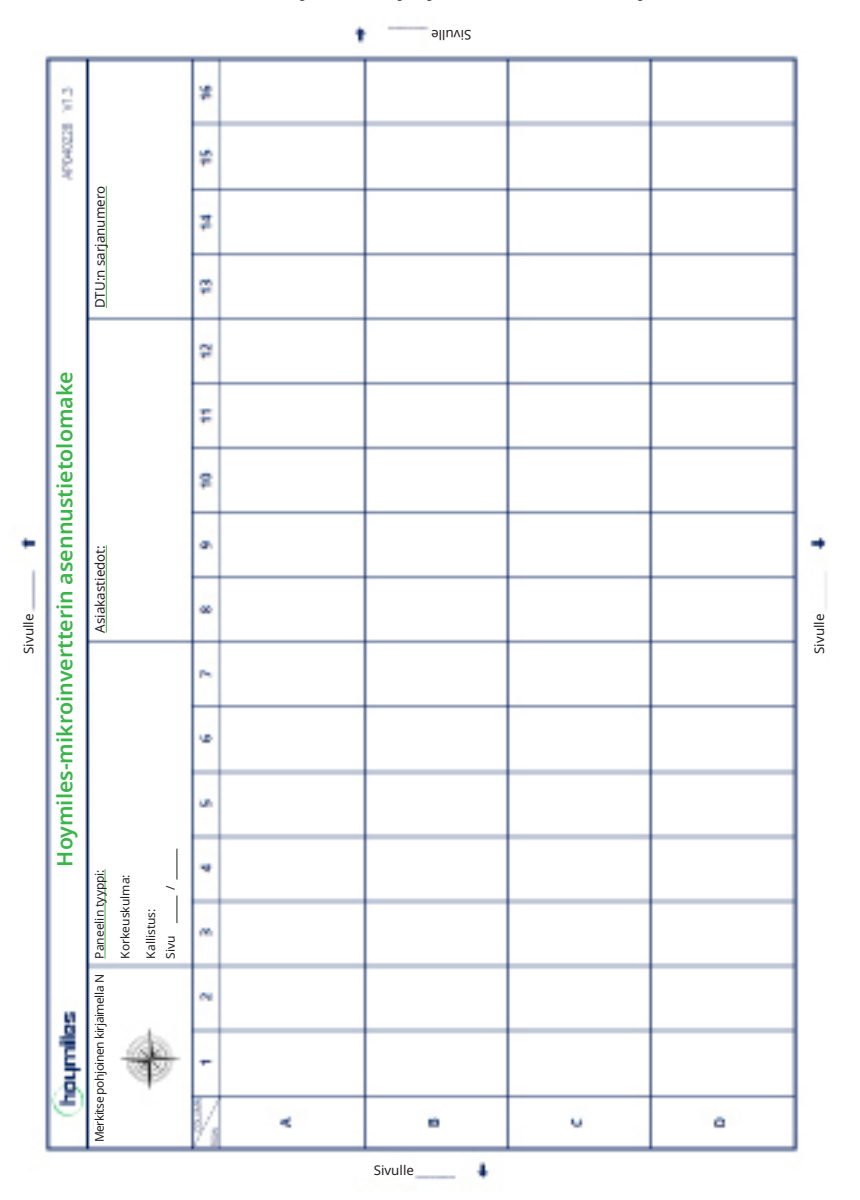

## <span id="page-16-0"></span>**7. Micro Toolkit**

Micro Toolkit on yksi S-Miles Cloud -sovelluksen mukana tulevista työkalupakeista. Sitä voidaan käyttää paikan päällä tapahtuvassa tarkastuksessa, kun aurinkovoimala on valmis, jolloin mikroinvertterin toimintaa voidaan valvoa ilman kohteen luomista.

#### **7.1 Yhdistä DTU:hun**

- $\checkmark$  Avaa Installer-sovellus älypuhelimella/tabletilla ja kirjaudu sisään.
- 9 Napsauta "O&M" sivun alareunasta ja valitse sen jälkeen "Micro Toolkit".

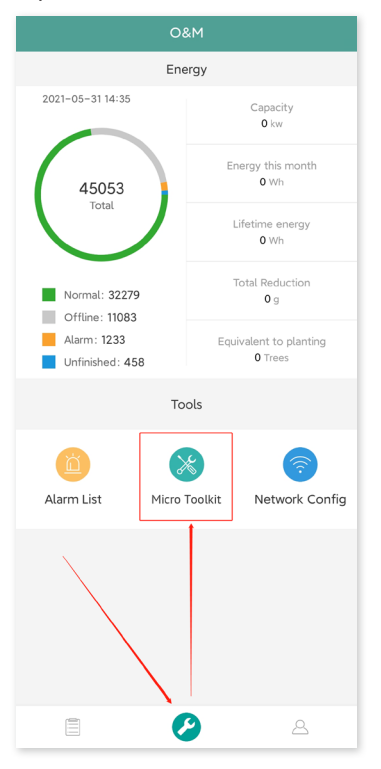

9 Valitse DTU:n langaton verkko ja yhdistä napsauttamalla "Yhdistä". (DTU-verkon nimi on DTUP ja tuotteen sarjanumero. Salasanaa ei ole oletusarvoisesti.)

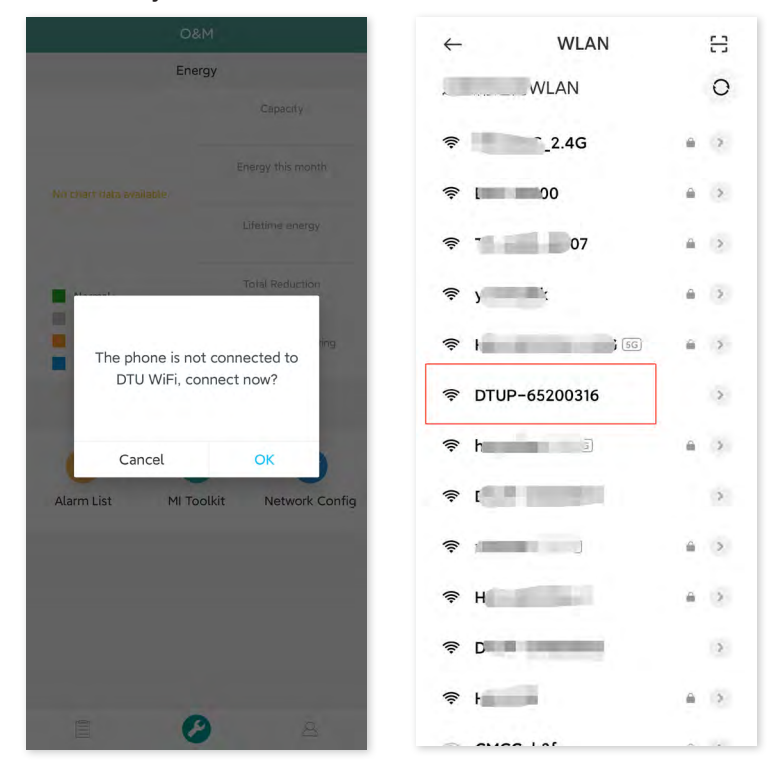

#### <span id="page-17-0"></span>**7.2 Kentän käyttöönotto ja tietojen katsominen**

#### **7.2.1 Tietojen yleisnäkymä**

1. Napsauta "O&M", jolloin siirryt Micro Toolkit -kohtaan.

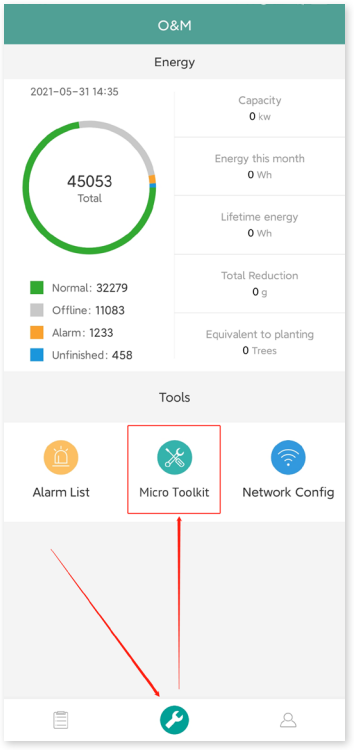

2. Jos olet jo luonut aurinkovoimalan valvonta-alustalle, näet datan ja tiedot suoraan yleisnäkymäsivulta.

#### **7.2.2 Lisää mikroinvertteri**

Jos aurinkovoimalaa ei ole vielä luotu alustalle, sinun on annettava mikroinvertterin sarjanumero nähdäksesi voimalan tiedot alla olevien ohjeiden mukaisesti.

1. Napsauta "Sähköntuotanto"-painiketta.

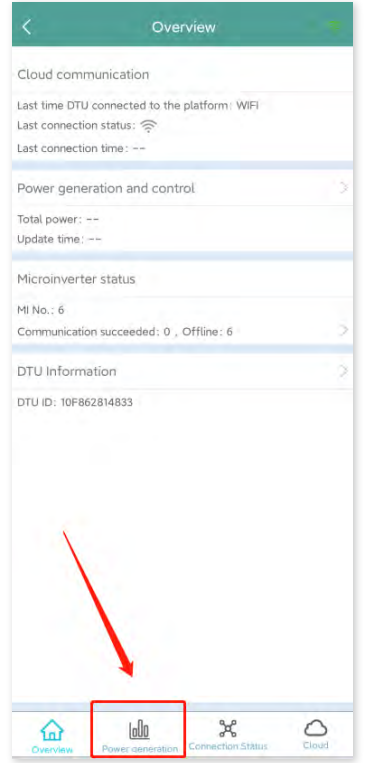

2. Paina "Lisää laite" -painiketta lisätäksesi mikroinvertterin luetteloon. (Tässä lisättyä mikroinvertteriä käytetään vain paikan päällä tapahtuvaan virheenkorjaukseen. Sitä ei ladata palvelimelle, eikä se korvaa aurinkovoimalan luomista S-Miles Cloud -sovelluksessa.)

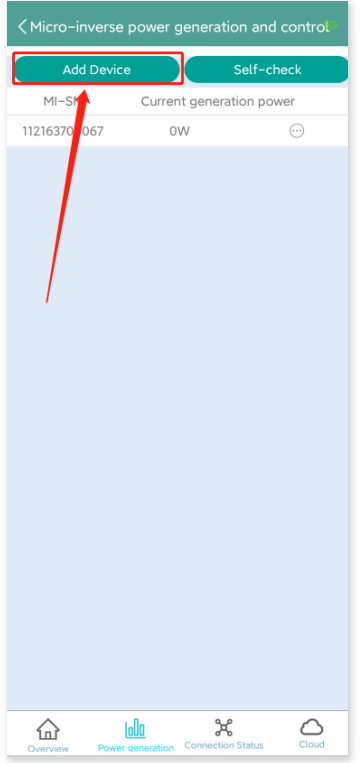

3. Mikroinverttereiden ja lisättyjen mikroinverttereiden hakutulos näytetään luettelona. Napauta oikealla olevaa painiketta, jos haluat poistaa jonkin vaihtoehdon.

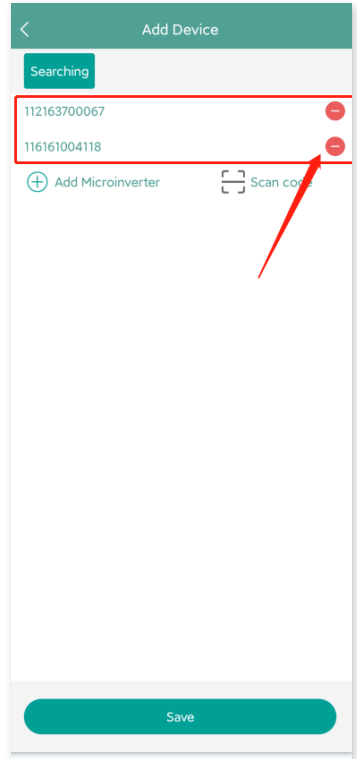

4. Varmista, että mikroinvertterin tunnus on oikein luettelossa, ja napauta "Tallenna".

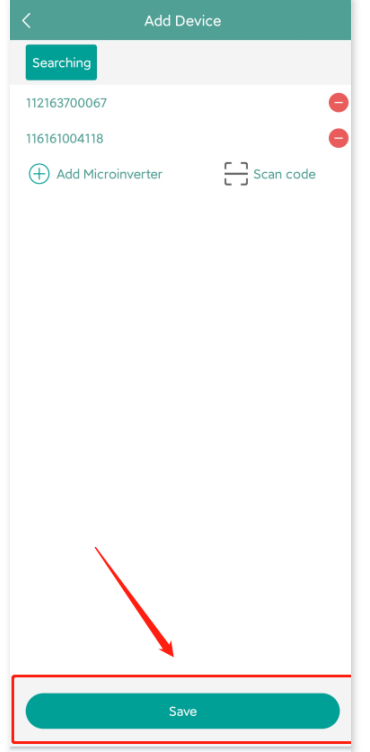

#### **7.2.3 Katso mikroinvertterin dataa**

1. Napsauta "Sähköntuotanto". Näet luettelon mikroinverttereistä ja kunkin mikroinvertterin aurinkosähkötehon.

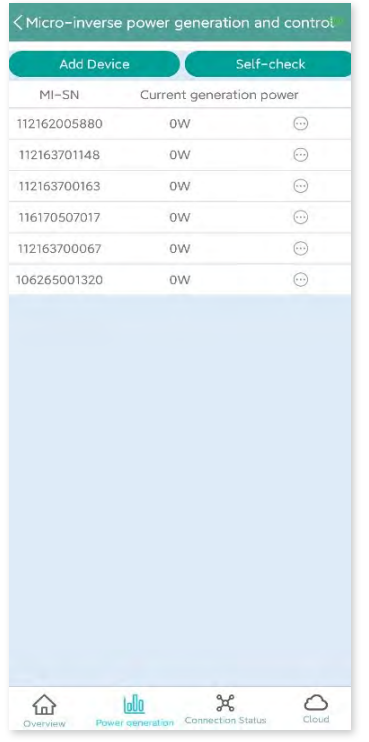

2. Jos haluat katsoa lisätietoa jostakin mikroinvertteristä, napsauta sarjanumeroa, niin näet tulo- ja lähtödatan, kuten alla.

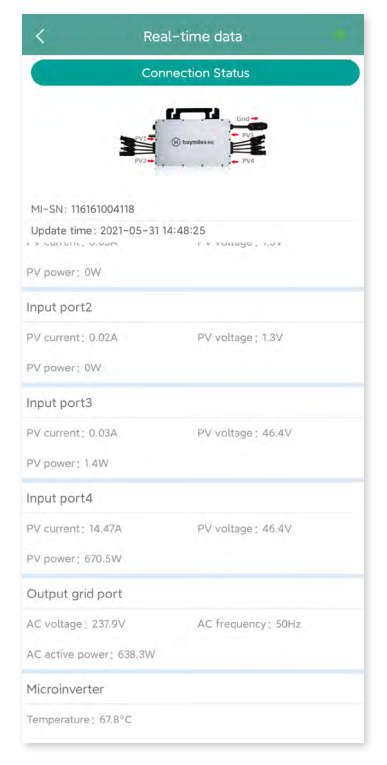

Huomaa: Jos mikroinvertterin signaali on niin heikko, että reaaliaikaiset tiedot eivät päivity, siirrä DTU lähemmäksi mikroinvertteriä.

### **7.2.4 Katso mikroinvertterin tiedonsiirtotila**

1. Mene uudelleen Micro Toolkit -työkalupakkiin ja napauta "Yhteyden tila".

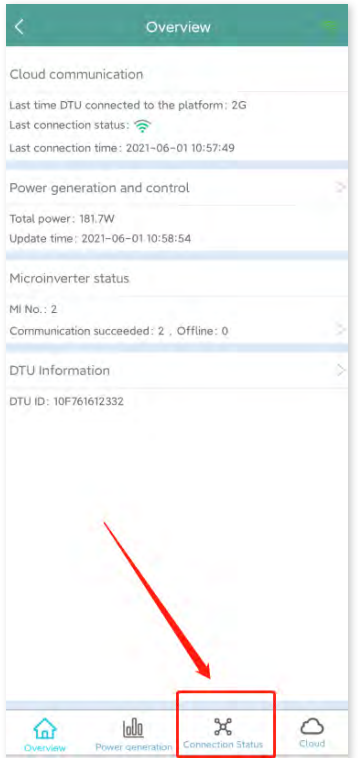

2. Tältä sivulta voit tarkistaa DTU:n ja kunkin mikroinvertterin välisen signaalin voimakkuuden. Napauttamalla signaalikuvaketta pääset kunkin mikroinvertterin sivulle (signaalin laatu päivittyy jatkuvasti).

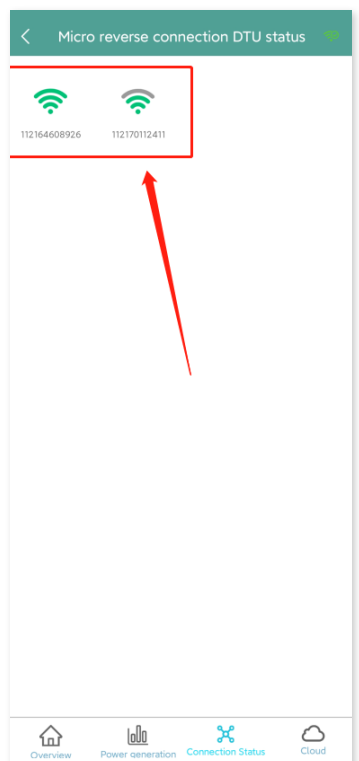

3. Voit myös napauttaa painiketta vaihtaaksesi signaalin laatusivua ja reaaliaikaista datasivua.

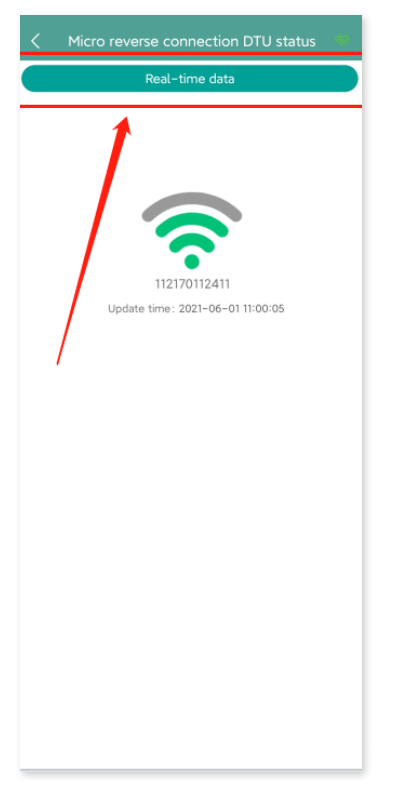

Huomaa: Jos mikroinvertterissä ei ole signaalia, tarkista, onko mikroinvertteri kytketty päälle, tai katso vianmääritysosio mikroinvertterin käyttöoppaasta.

## <span id="page-23-0"></span>**8. Kohteen luominen S-Miles Cloud -sovelluksessa**

Tämä on lyhyt kuvaus uuden kohteen luomisesta. Katso tilin yksityiskohtaiset luomisohjeet S-Miles Cloud Online -rekisteröinnin pika-asennusohjeesta.

#### **8.1 Kohteen luominen**

1. Asenna Hoymiles Installer -sovellus etsimällä hakusanalla "Hoymiles" App Storessa (iOS) tai Play Storessa (Android).

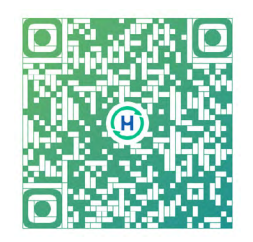

2. Avaa sovellus ja kirjaudu sisään asentajan tililläsi ja salasanallasi. Jos olet uusi Hoymiles-asentaja, pyydä jälleenmyyjältä asentajan tili etukäteen.

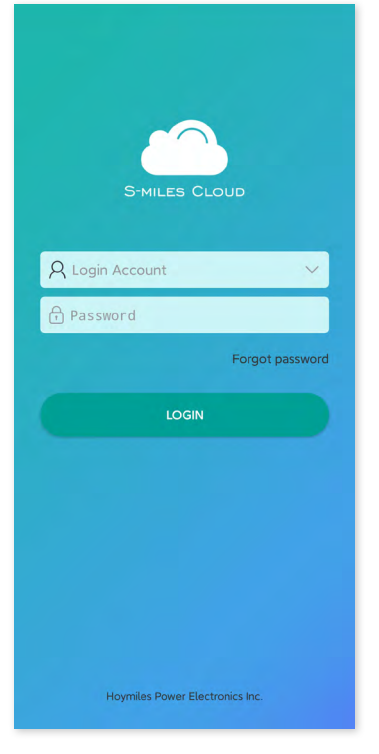

3. Valitse alareunasta "Voimala"-välilehti, valitse sivun oikeasta yläkulmasta "⊕" ja lisää voimala.

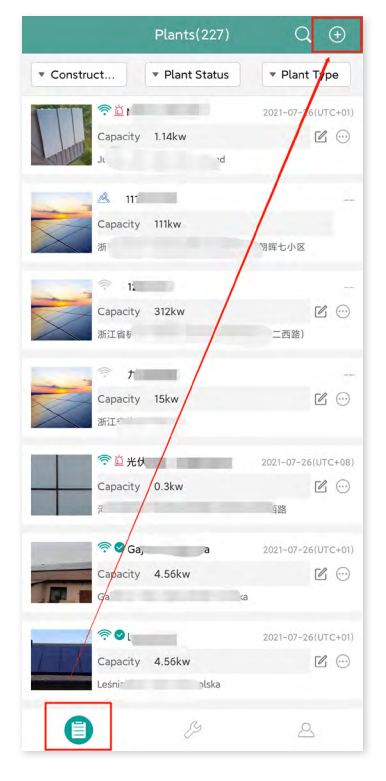

Täytä voimalan tiedot ja paina "Seuraava". Valitse jokin kolmesta voimalatyypistä: kotitalouksien voimala, yrityksien voimala tai suuri ammattivoimala.

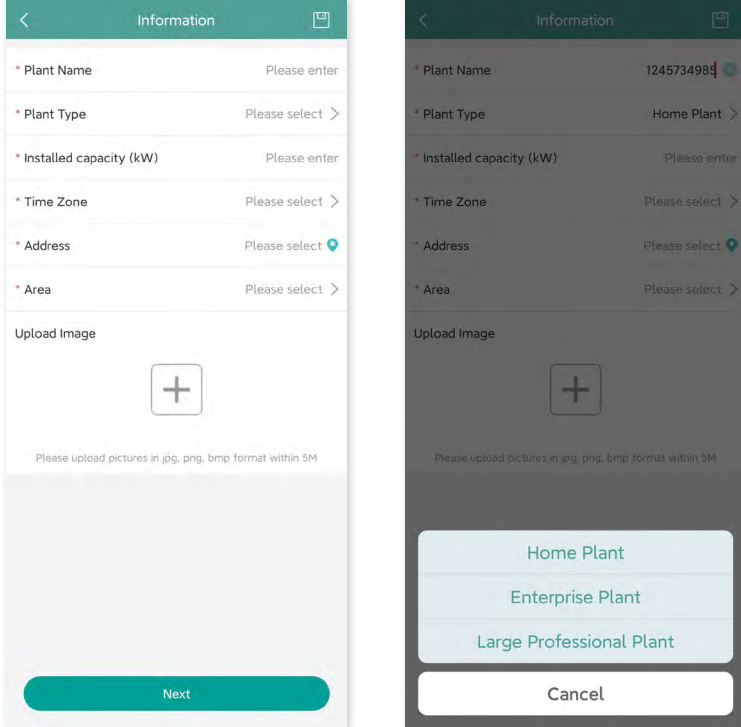

4. Valitse voimalan omistaja. Luo uusi, jos omistajaa ei ole olemassa.

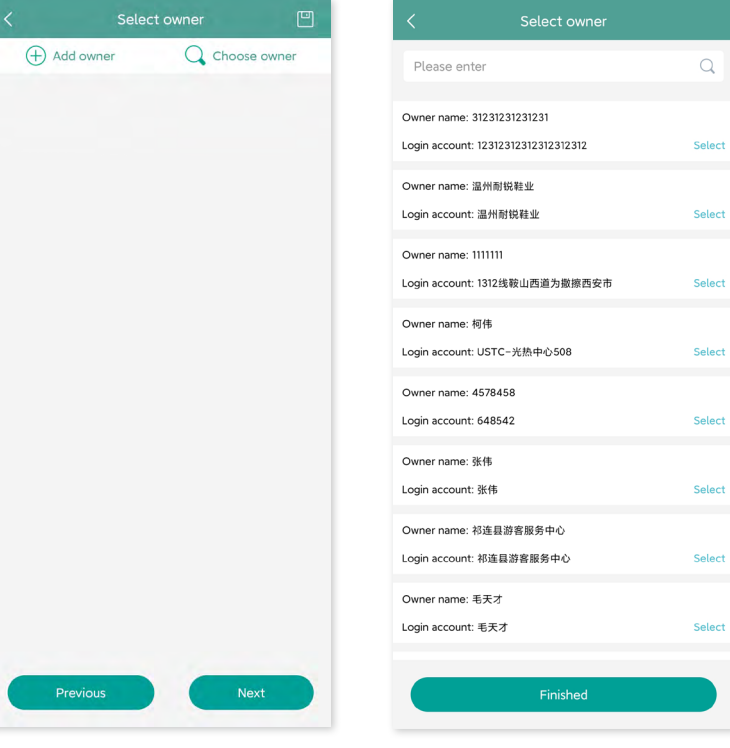

Q Choose owner

 $\overline{\overline{\mathbb{H}}}$ 

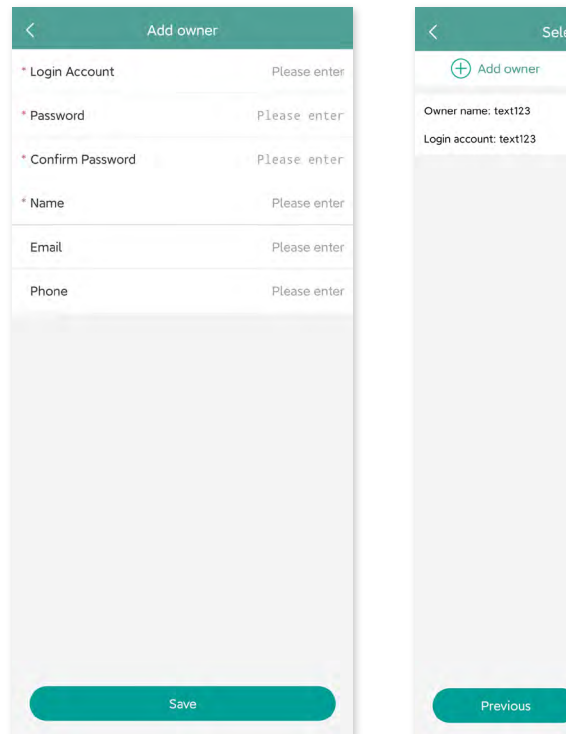

5. Paina "Lisää DTU:n tunnus". Skannaa tai syötä DTU:n tunnus manuaalisesti.

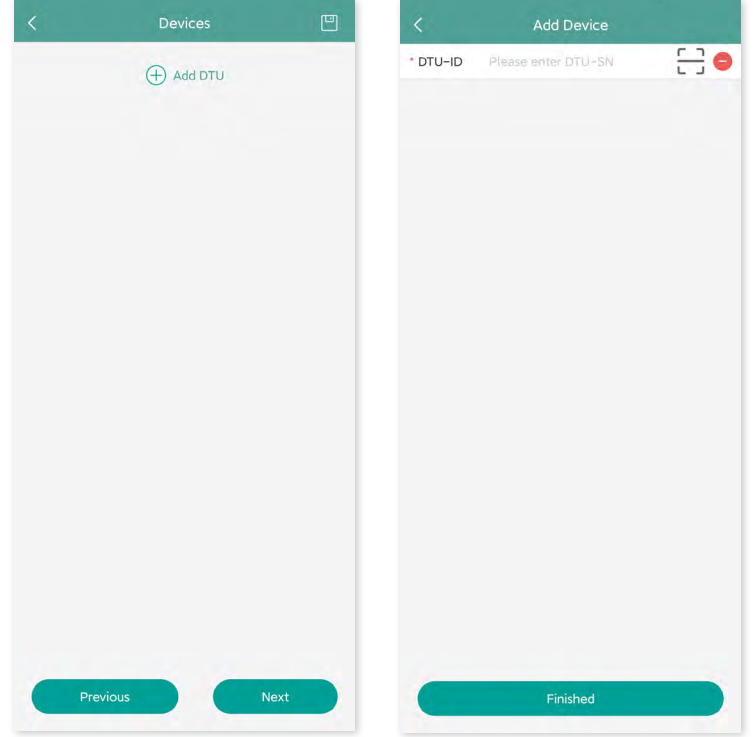

6. Skannaa tai syötä mikroinvertterin tunnus manuaalisesti. Paina "Valmis", kun olet antanut kaikkien mikroinvertterien tunnukset.

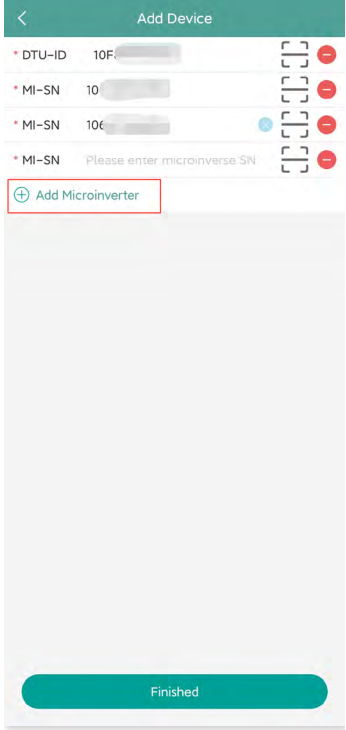

7. Mukauta asettelua asennuksen pohjalta (tai napsauta oikeassa yläkulmassa olevaa valintaruutua valitaksesi esiasetetut asettelut). Napauta sitten "Seuraava".

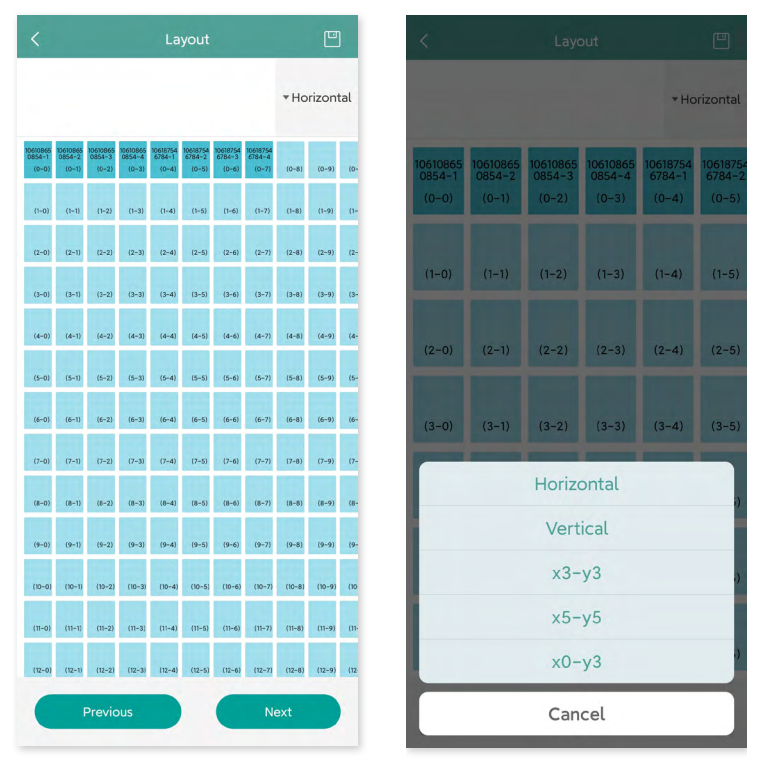

8. Tallenna suunnitteluasettelu ja täytä tiedot.

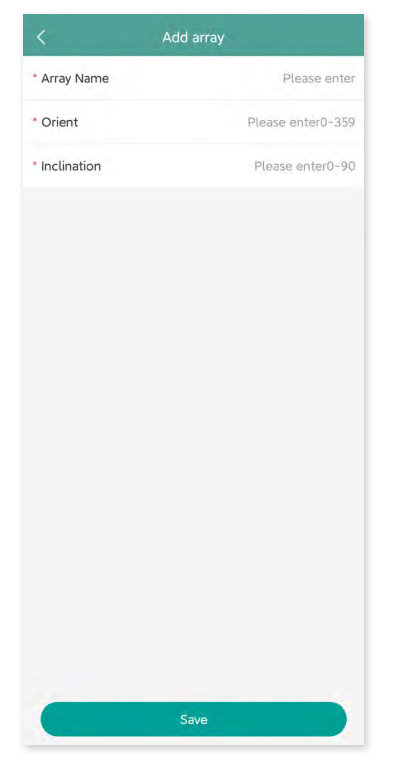

9. Lataa kuva kohteesta ja napauta "Seuraava".

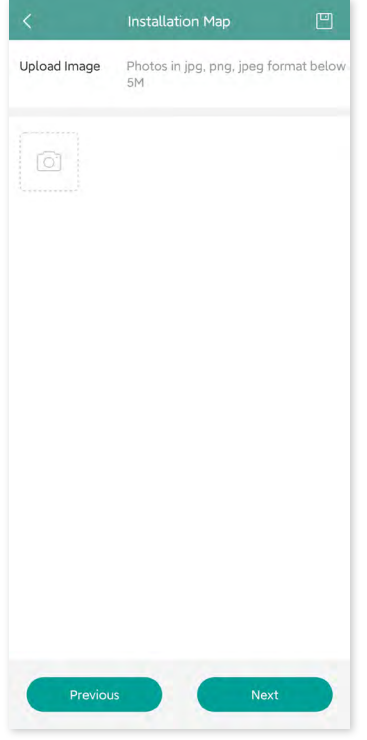

10. Anna valuuttayksikkö ja sähkön hinta. Napsauta "Verkko"-painiketta ja napauta "Tallenna" viimeistelläksesi kohteen luomisen.

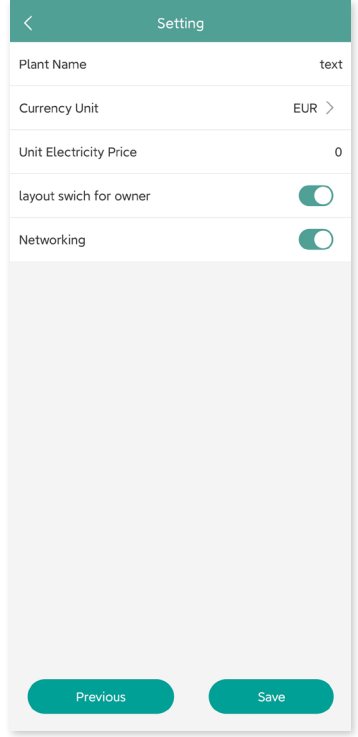

- 11. Uusi kohde ilmestyy voimalaluetteloon asentajan tilille.
- 12. Odota noin 30 minuuttia voimalan ilmestymistä verkkoon, jolloin näet kaikkien mikroinverttereiden tunnukset.

<span id="page-29-0"></span>13. Verkkoyhteys epäonnistuu, jos DTU:ta ei ole kytketty päälle. Napauta "Verkko" uudelleen, kun DTU on kytketty päälle.

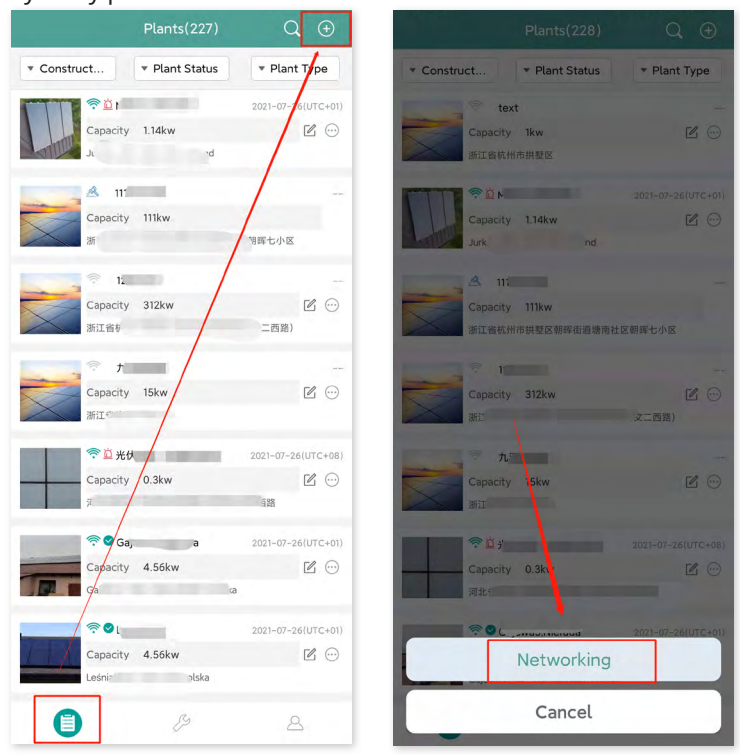

#### **8.2 Asiakkaan kirjautuminen**

- A. Lataa End User -sovellus etsimällä hakusanalla "Hoymiles" App Storesta (iOS) tai Play Storesta (Android).
- B. Kirjaudu salasanalla ja käyttäjänimellä, jotka asentaja on asettanut edellisessä vaiheessa.
- C. Asiakkaat voivat nähdä kaikki tiedot, kun data alkaa latautua. Jos kysymyksessä on ensimmäinen luotu voimala, datan latautuminen kestää noin 30 minuuttia.
- D. Asiakkaat voivat katsoa tuotantotiedot myös S-Miles Cloud -valvonta-alustalta osoitteesta global.hoymiles.com.

#### <span id="page-30-0"></span>**8.3 Etsi voimala verkkosivulta**

Kirjaudu tilillesi ja etsi voimala verkkosivulta.

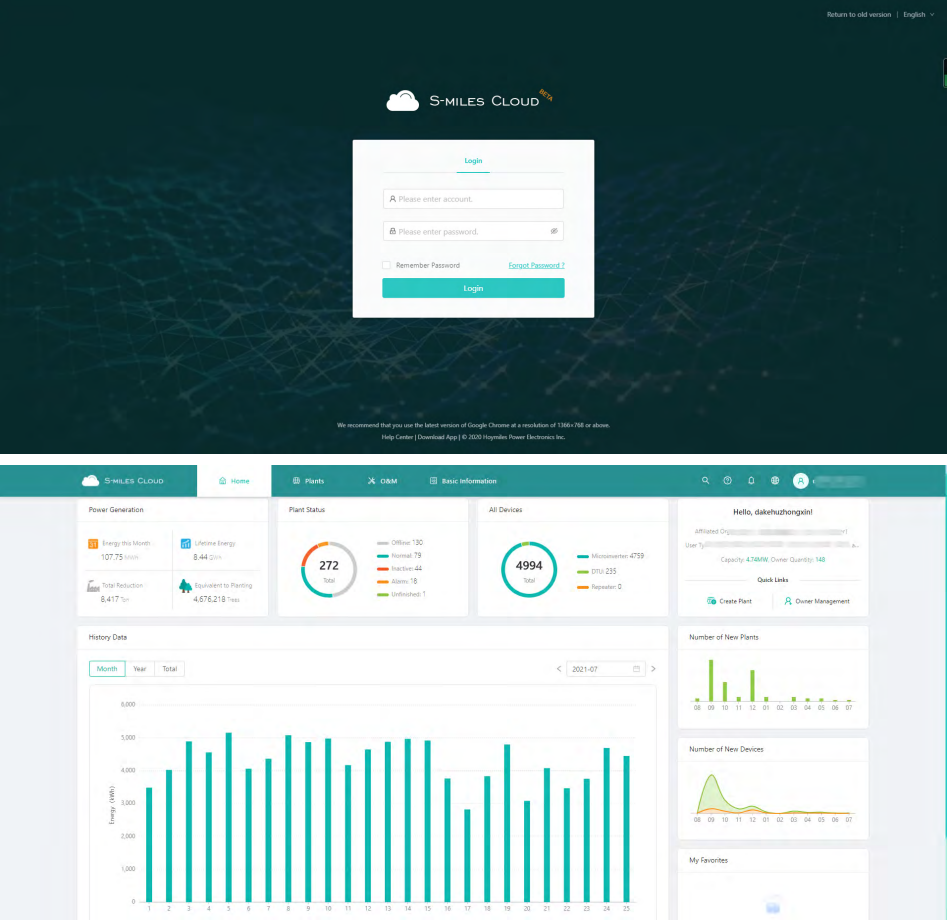

## **8.4 Katso puhelimen sovelluksesta**

Lataa sovellus älypuhelimeesi ja katso voimalan tiedot.

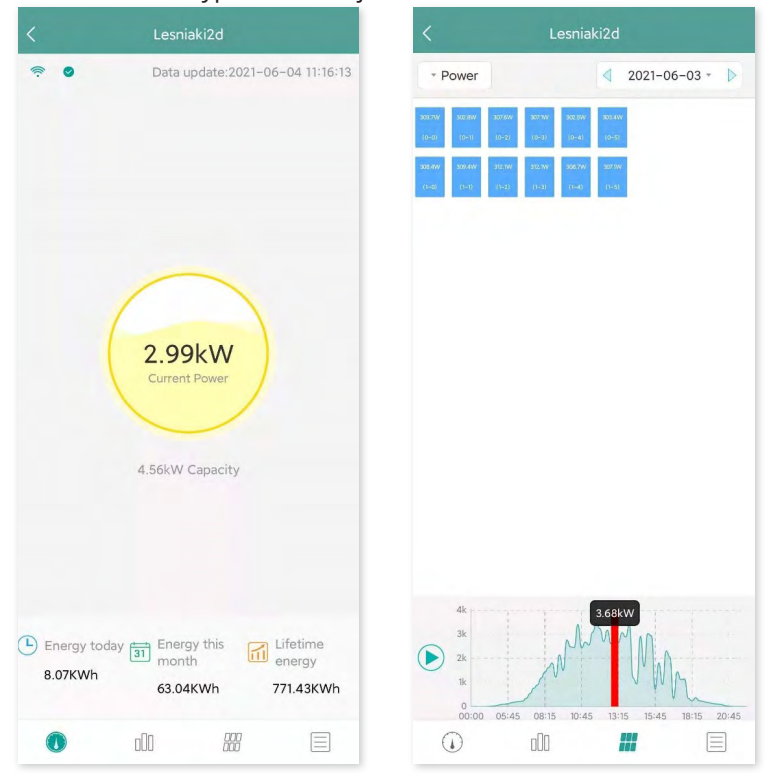

### <span id="page-31-0"></span>**9. DTU:n vaihtaminen**

- 1. Jos sinun on vaihdettava alkuperäinen DTU, suorita asennus tämän käyttöoppaan ohjeiden mukaisesti. Muuten valvonta-alustan tiedot voivat kadota.
- 2. Kirjaudu tilillesi verkossa. Valitse "Laitteet > Toiminto > Laitteen huolto" niiden voimaloiden kohdalta, joiden DTU on vaihdettava.

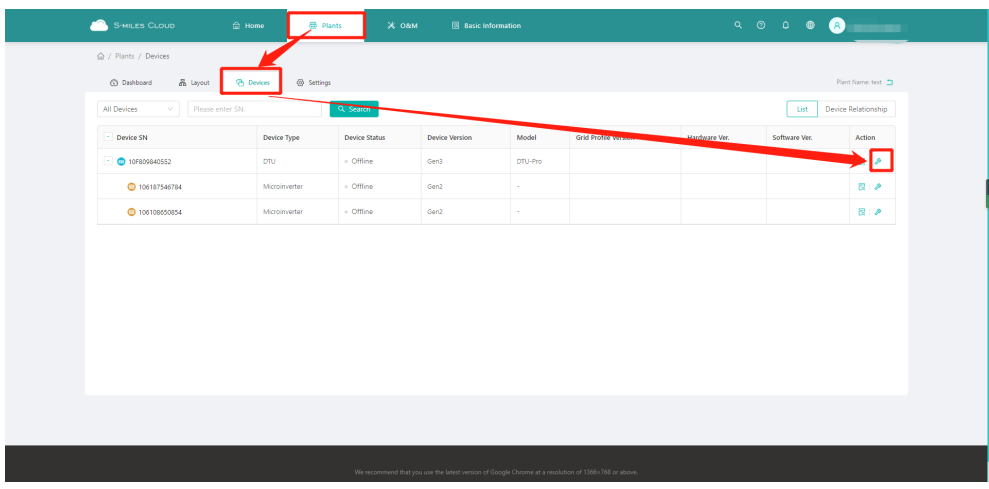

3. Napsauta "Vaihda laite", anna nykyisen laitteen sarjanumero ja viimeistele DTU:n vaihto napsauttamalla "OK".

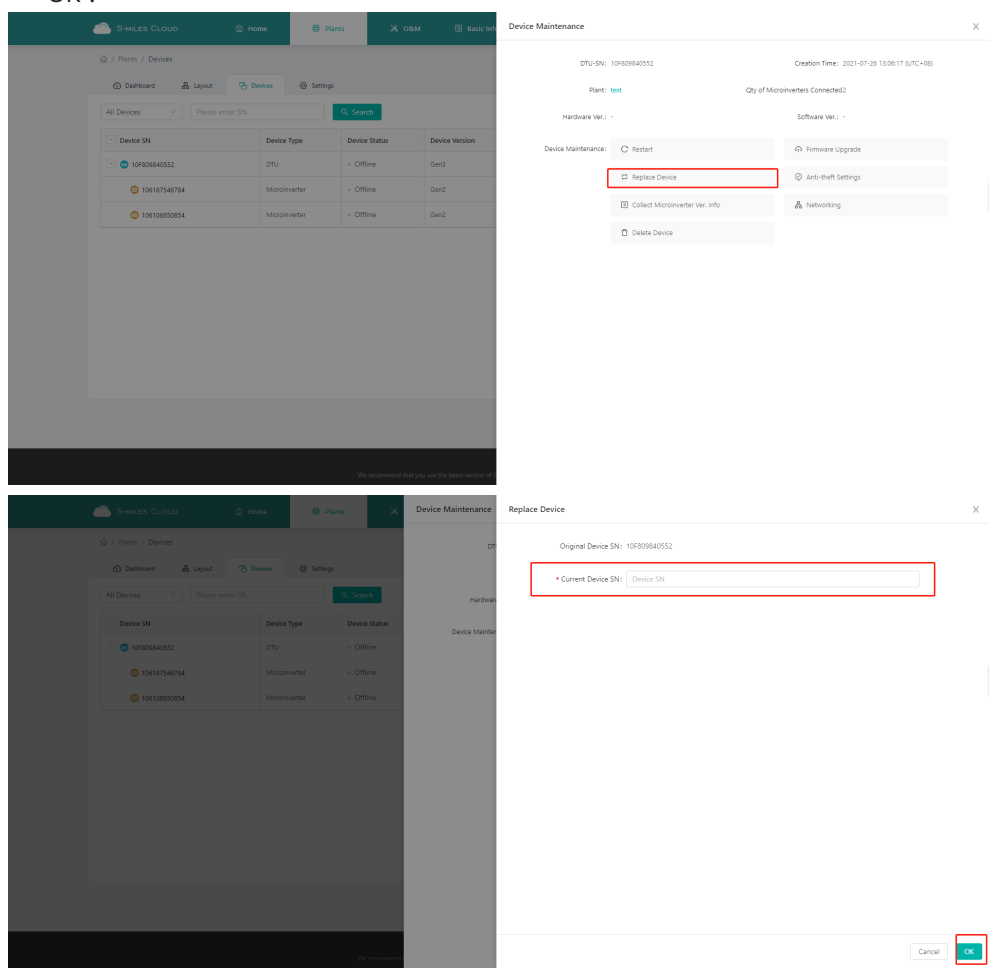

## <span id="page-32-0"></span>**10.LED-ilmaisimet**

Saat tietoa järjestelmän tilasta LED-ilmaisimien kautta.

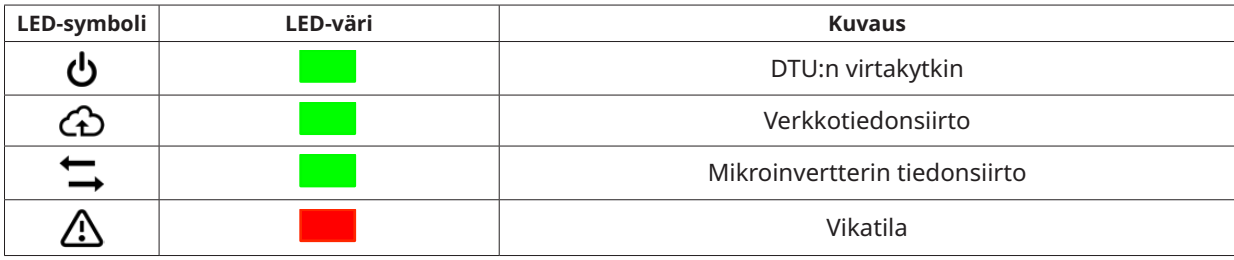

#### **LED-tilat**

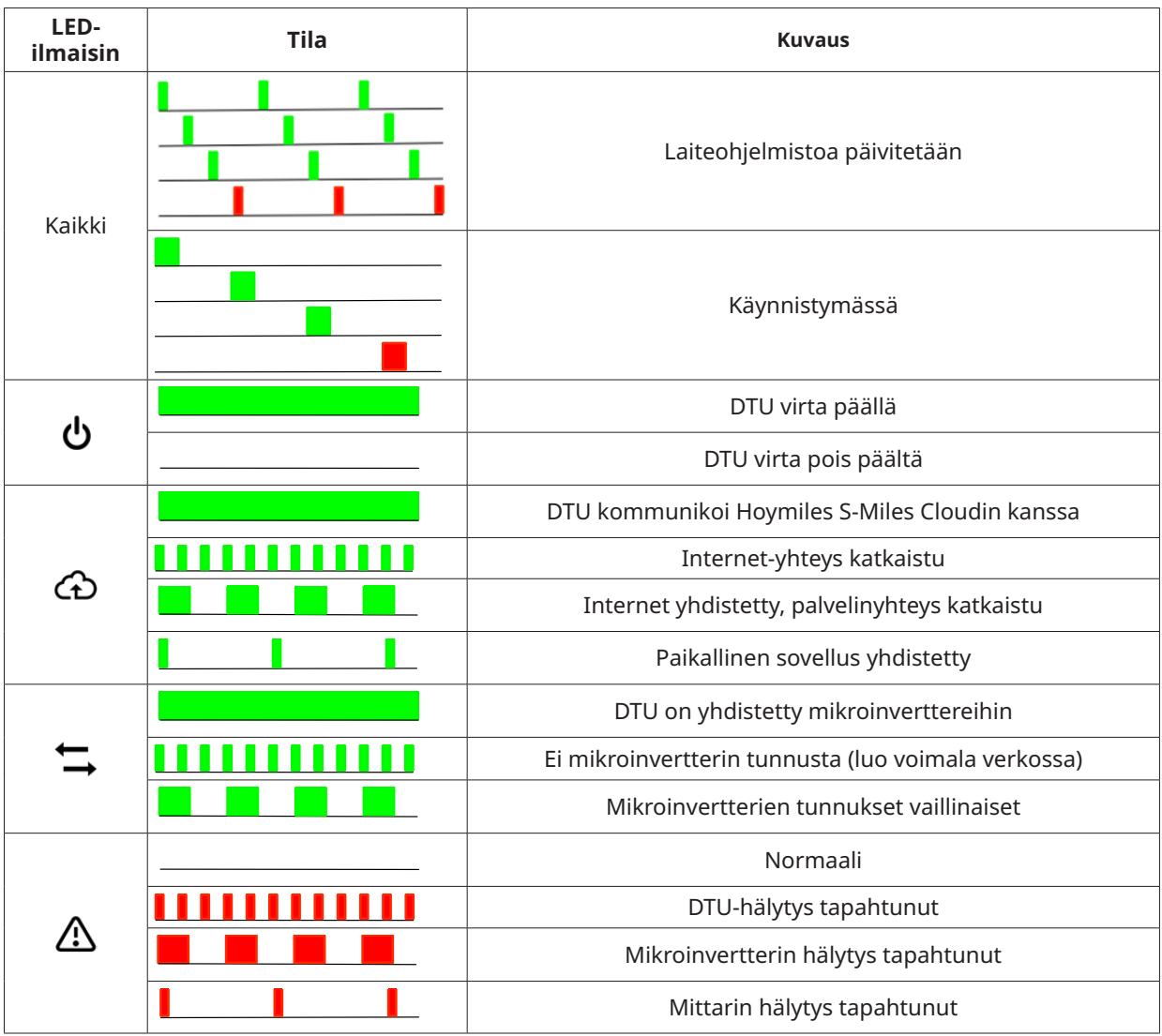

## **11.Tekniset tiedot**

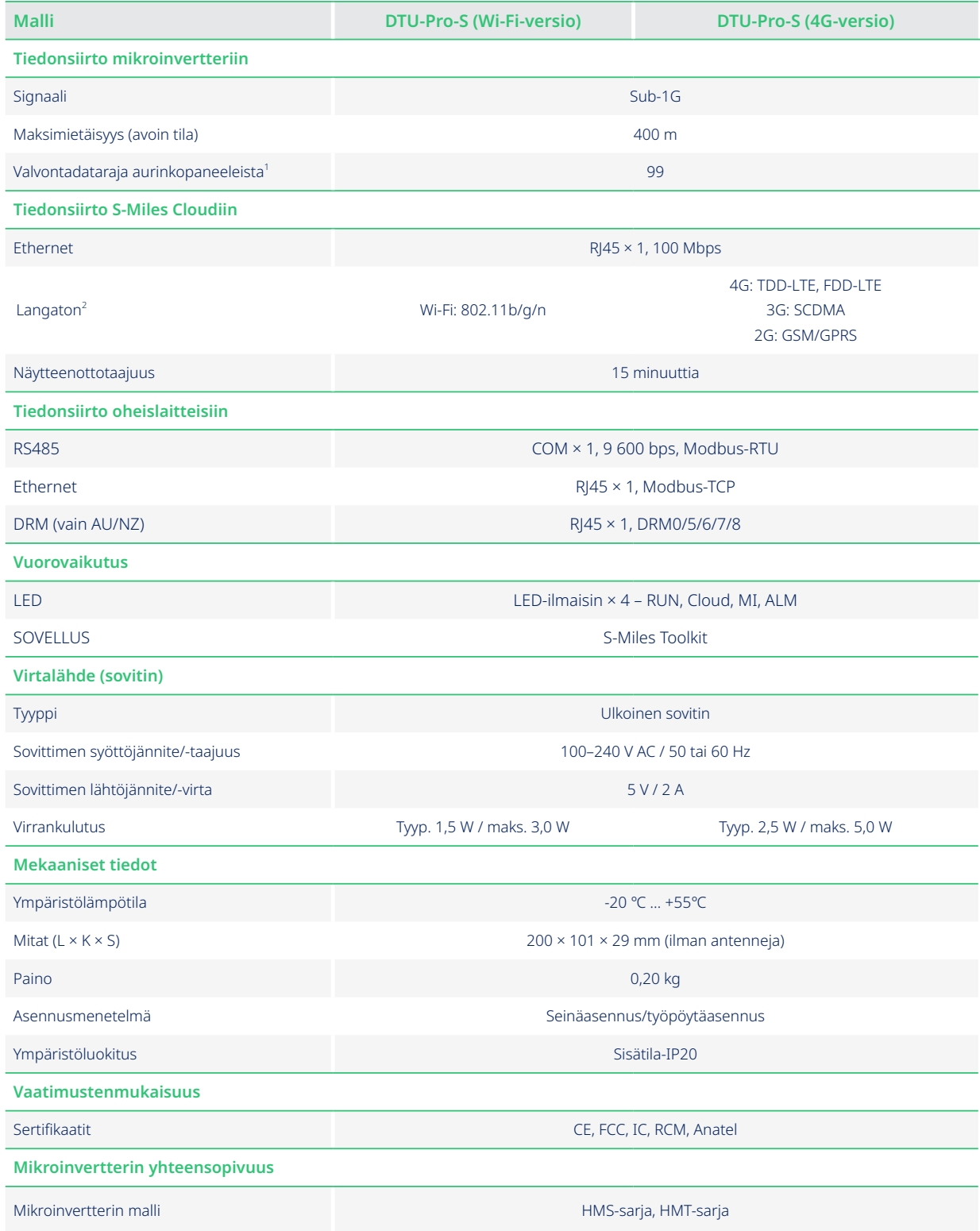

\*1 Tämä riippuu asennusympäristöstä. Katso lisätietoja käyttöoppaasta.

\*2 Pidennettyä antennia suositellaan, jos DTU asennetaan metallikotelon sisälle tai metalli-/betonikaton alle.